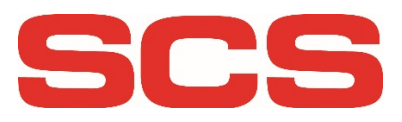

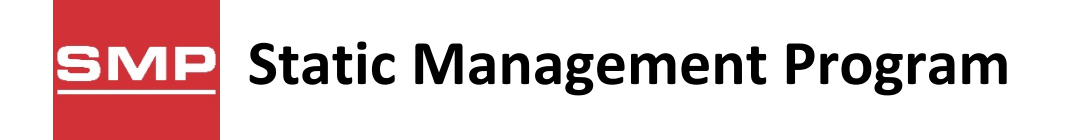

# ユーザーガイド

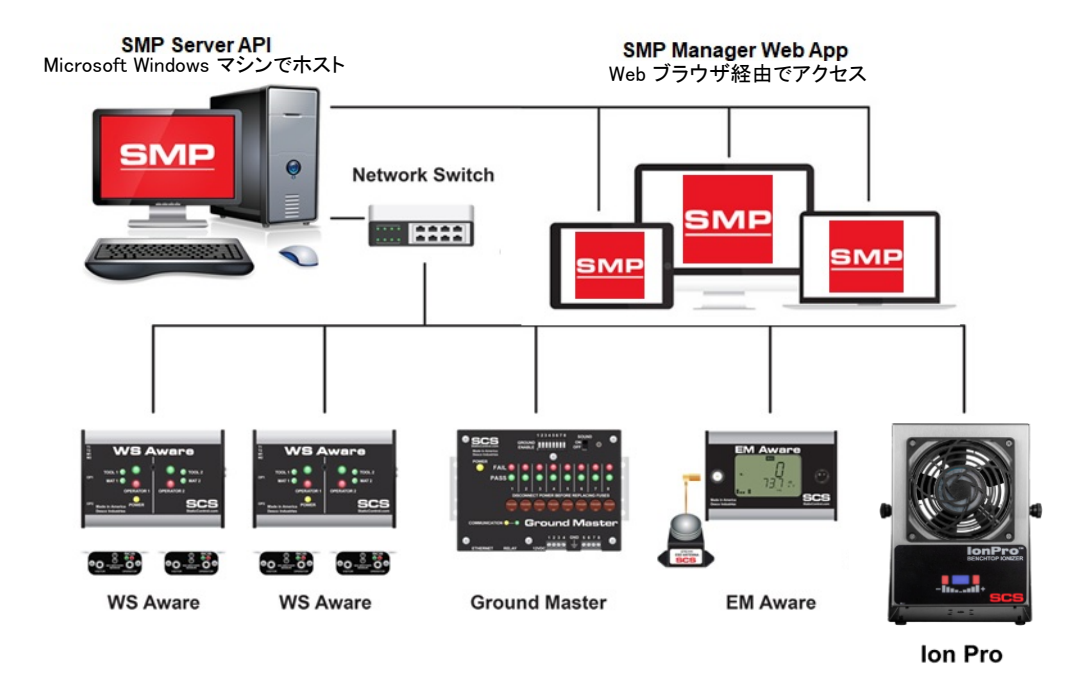

何年もの間、電子機器メーカーは「どのようにして静電気の発生を把握しているのか」という質問に答えるの に苦労してきました。御社の製品が電気的過大ストレスや静電放電の犠牲になっていないことをどのようにし て把握していますか?破損した製品が顧客の手に渡らないことをどのようにして把握していますか?

SCS 静電気制御プログラム(SMP)を使用すると、それらを把握する事ができます。

SMP は、静電放電(ESD)イベントを検出し、コンポーネントの障害を防ぐのに役立つ効果的な方法を御社に 提供します。静電気制御システムは、ESD、電磁干渉(EMI)、電気的オーバーストレス(EOS)による損失を減 らすことにより、御社が市場で競争上の優位性を達成するのに役立ち、ESD、EMI、EOS の問題に関連する 懸念を特定して対処するのに役立ちます。これらの懸念を最小限に抑えることで、歩留まりが向上し、コスト 削減と顧客満足度の向上につながる可能性があります。

SMP と SCS 独自の診断用静電気制御機器を組み合わせることで、実際の ESD イベントと EOS(電気的オー バーストレス)状況を単に評価するのではなく、そのようなイベントを見つけて測定します。当社の製品は、予 防的測定が適切に機能しているかどうかを確認するだけではなく、製品に影響を与えるデータをキャプチャ、 記録、読み取りを行います。これらはすべてリアルタイムで行われ、御社に実際の結果をもたらします。

# コンテンツ

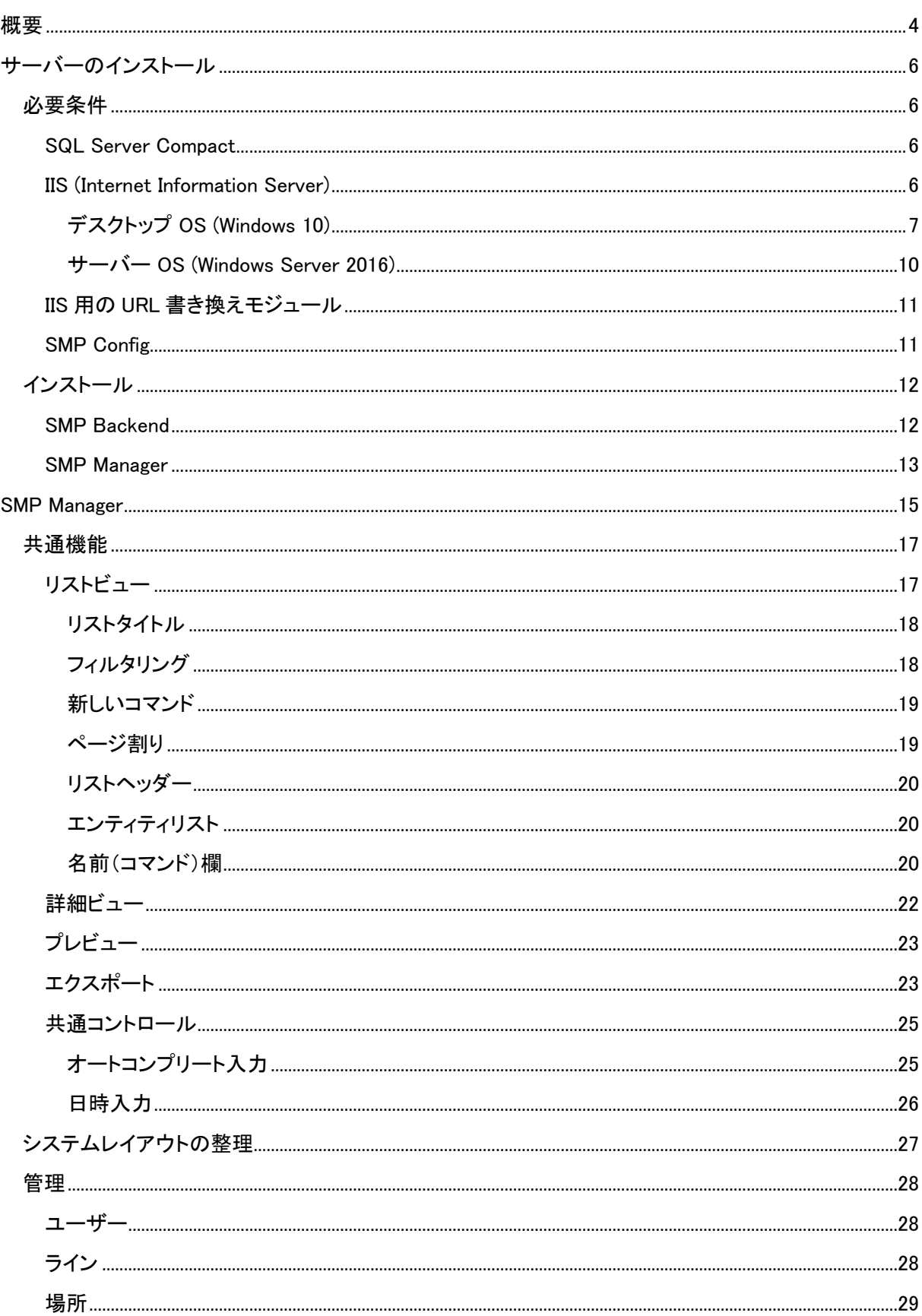

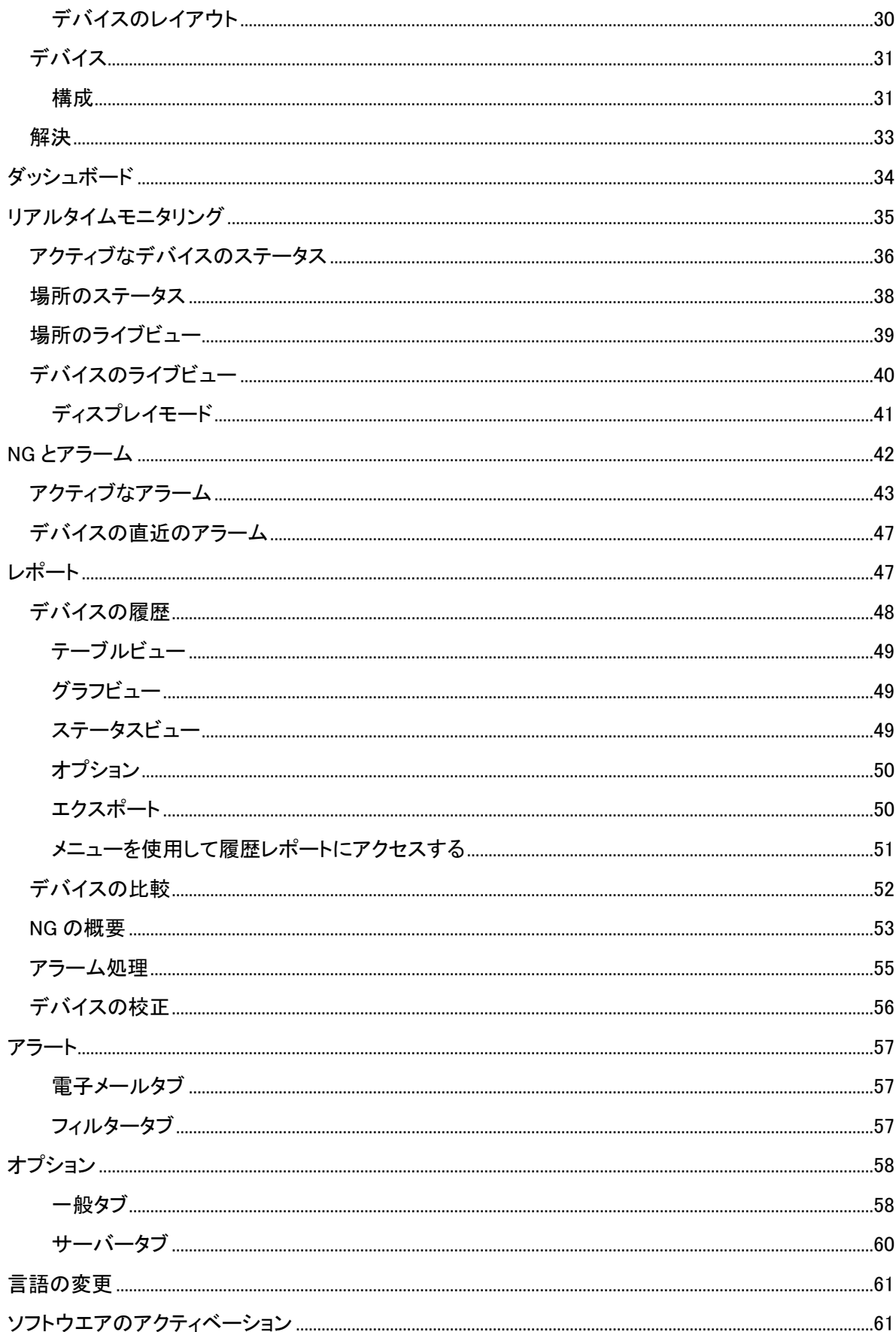

SMP は、SCS モニタリングデバイスの制御、監視、管理用に設計された分散ソフトウェアシステムで す。 最も基本的な (そして最も一般的な) インストールでは、アーキテクチャは次の図のようになりま す。

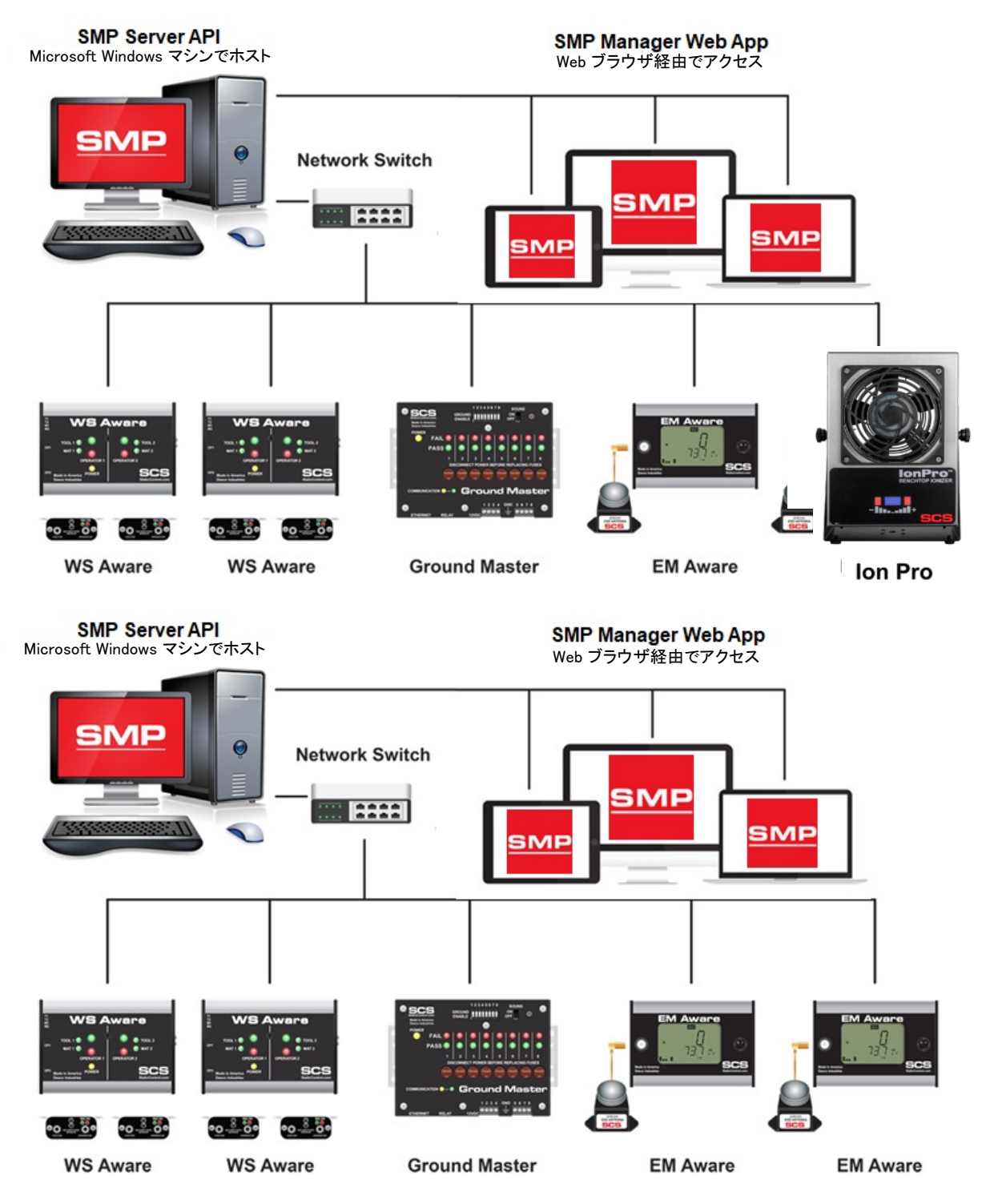

すべての監視デバイスは、ソフトウェアを実行するサーバー (物理または仮想) を備えたローカルエ リアネットワークに接続されます。

一般に、SMP は、疎結合されたコンポーネントによる柔軟なアーキテクチャを提供します。

SMP Backend は、システム全体の中核です。 これには他のすべてのコンポーネントが使用するシ ステムデータストレージ、バックグラウンド処理ロジック、パブリックサービスレイヤーが含まれてい ます。 SMP Backend は、Windows OS 上で動作する.NET サービスとして実装されます。 パブリック サービスは、.NET OWIN Web API (JSON over HTTP(S)) として実装されます。

SMP Manager は、管理、制御、監視、レポート、システム管理に使用される主要なシステムアプリケ ーションで、SPA Web アプリケーションとして実装されます (Aurelia フレームワークを使用)。必須で はありませんが、SMP Manager は SMP Backend と同じサーバーでホストできます。 また、他のす べてのシナリオ (ローカルイントラネット、VPN、クラウド) がサポートされていますが、SMP Manager はインターネット経由でパブリックにアクセスできる必要があります。

SMP Config は、システムのインストール、構成、アップグレードに使用される特別なアプリケーショ ンです。

# サーバーのインストール

SMP は柔軟なアーキテクチャを提供します。 LAN、インターネット、またはクラウドで実行できます。 SMP Backend と SMP Manager は、同じサーバー上で実行する必要はありませんが、初期セットア ップには実行できます。 SMP Manager は、SMP Backend と同じネットワーク上の任意の PC からア クセスできます。 通信を確立するには、すべての SMP デバイスが同じ LAN 上に存在する必要が あります。

#### ※注

SMP Backend と接続された SMP デバイスは、同じ LAN 上にある必要があります。 SMP Manager は、バックエンドへの HTTP アクセスがあればどこでもホストできます。 SMP は、物理 SMP デバイスが異なるネットワークや場所に配置されているネットワーク設定もサポートしていま す。

このユーザー ガイドの残りの部分では、標準インストールの要件について概説します。

#### 必要条件

#### SQL Server Compact

SMP は、デフォルトで Microsoft SQL Compact データベース内にデータを保存します。 無料の公 式ダウンロードは、Microsoft から入手できます。 SQL Server Compact は、SMP Backend の唯一 の要件です。

#### ※注

Microsoft SQL Compact データベースは、SMP Backend にのみ必要です。 これらの条件は、 SMP Manager には適用されません。

#### IIS (Internet Information Server)

MP Manager は、シングルページ Web アプリケーション (SPA) として実装され、Microsoft IIS でホス トされます。 データベースをホストするサーバーには、Microsoft IIS がインストール (有効化) され、 適切に構成されている必要があります。

# デスクトップ *OS (Windows 10)*

Windows OS では、IIS のアクティベーションは、コントロール パネル → プログラムと機能 → Windows の機能の有効化または無効化で確認できます。

# ステップ 1: コントロール パネルを開く

Windows 検索ボックスを使用する

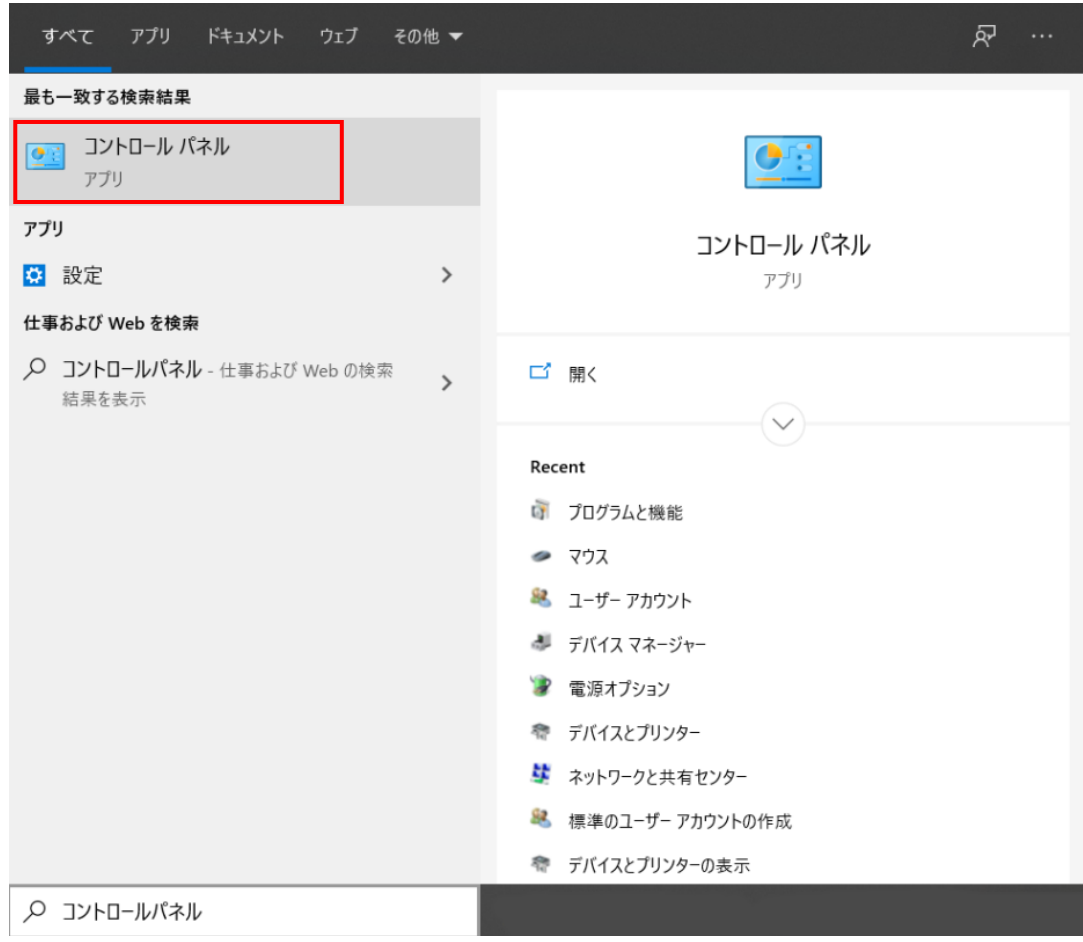

# ステップ 2: [プログラム] をクリックします。

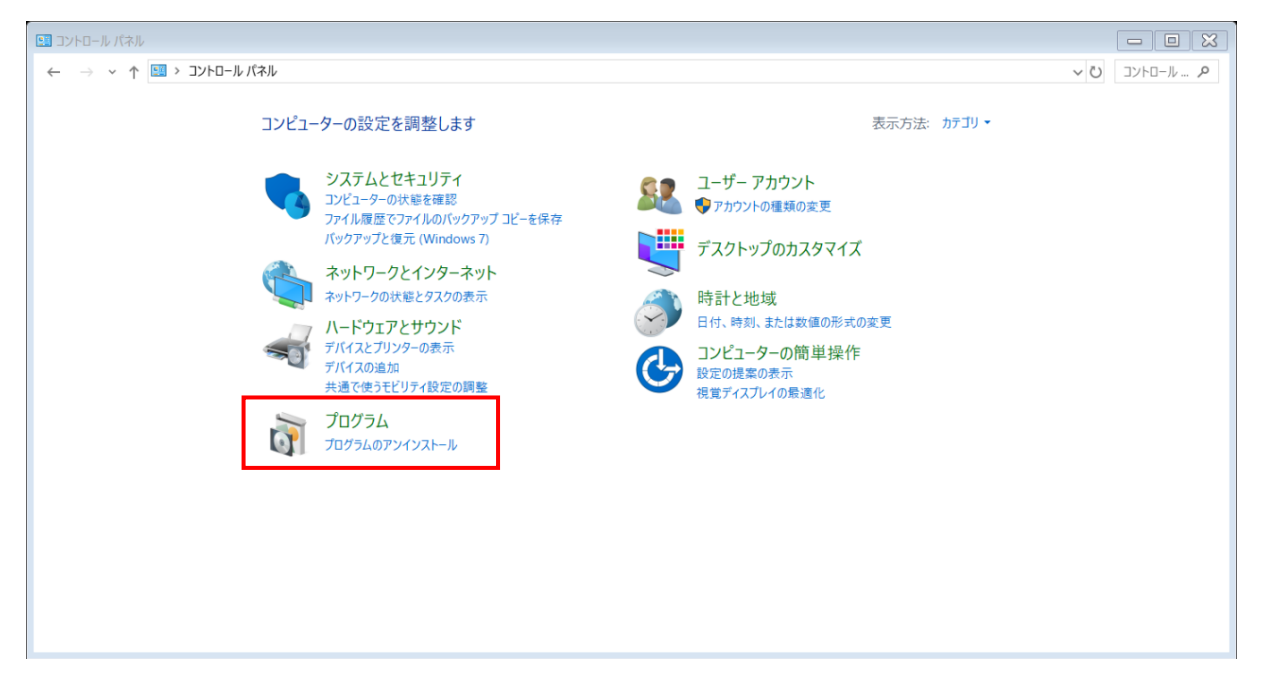

ステップ 3: [Windows の機能の有効化または無効化] をクリックします。

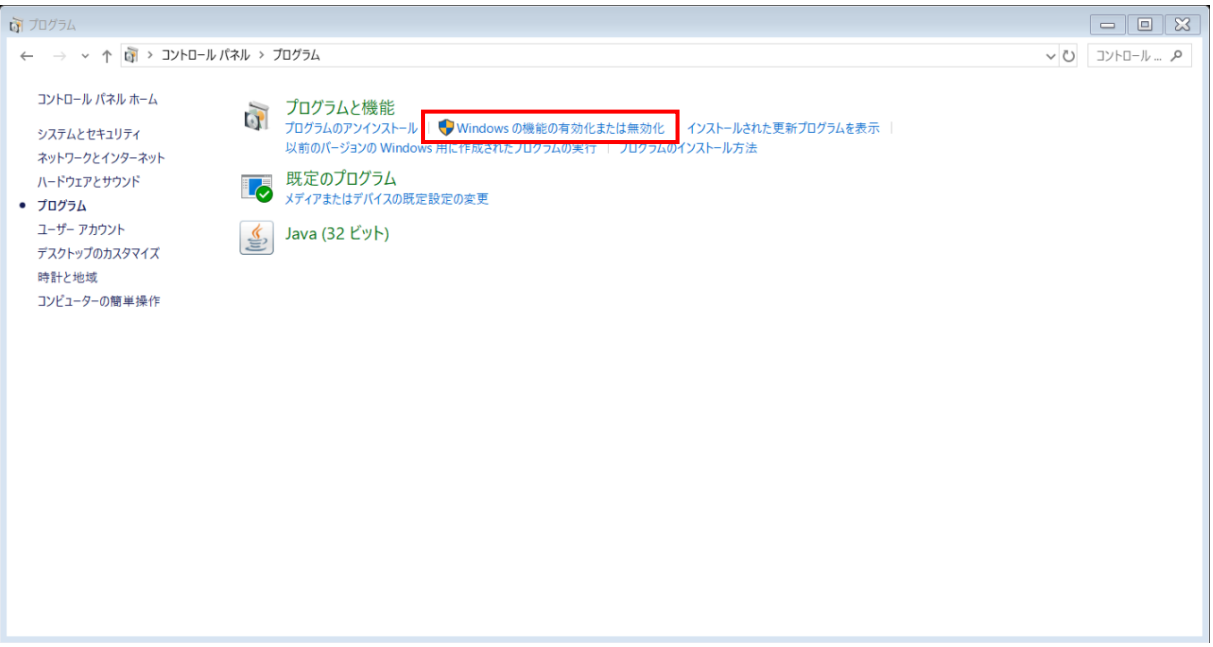

# ステップ 4: インターネット インフォメーション サービスと ASP.NET 4.8 を有効にする

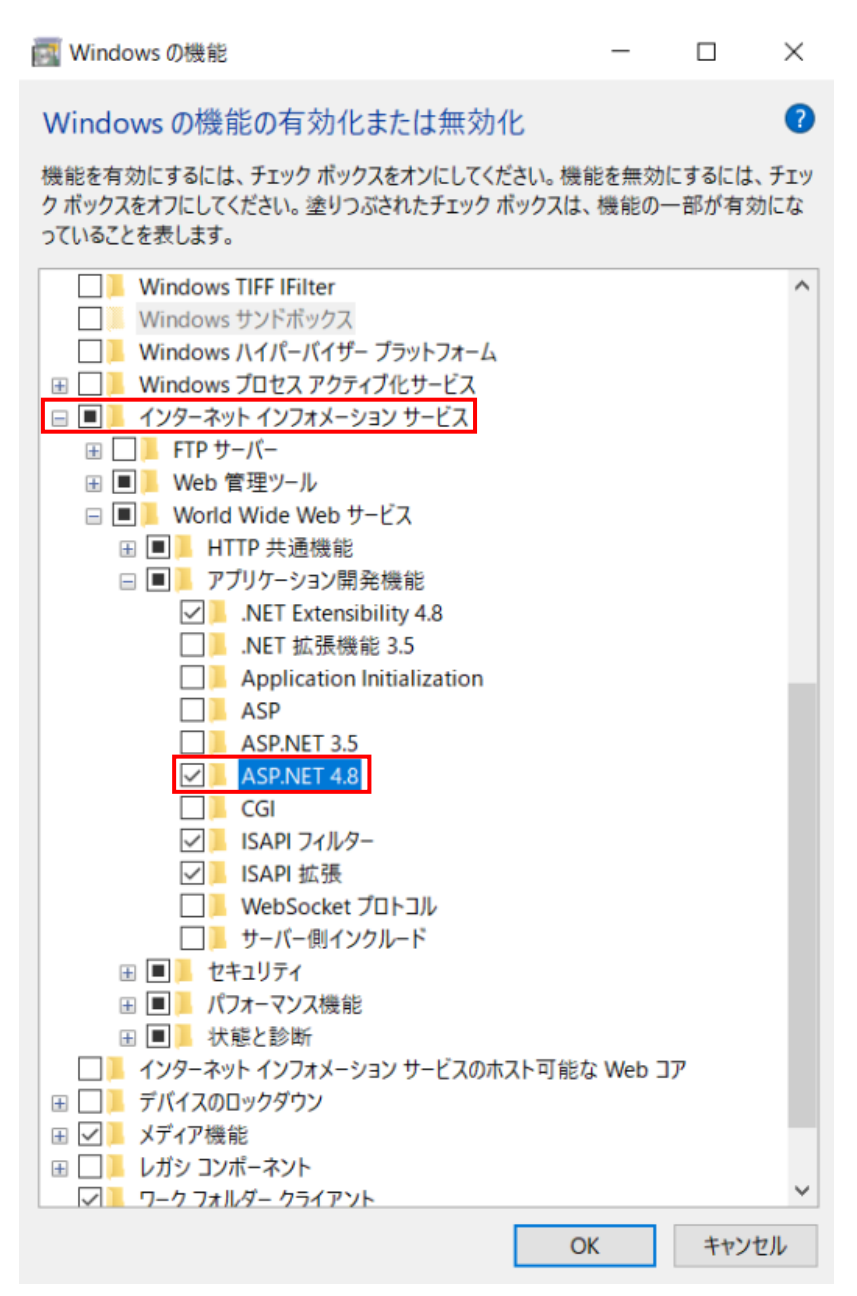

- インターネット インフォメーション サービス の左にあるチェックボックスをクリックします (これにより、デフォルトのオプションが選択されます)
- チェックボックスの左にあるプラス記号をクリックして、IIS ノードを展開します
- **World Wide Web サービス ノードを展開します (プラス記号をクリックします)**
- アプリケーション開発機能 ノードを展開 (プラス記号をクリックします)
- ASP.NET4.8 を選択 (チェックボックスをクリックします)
- OK をクリックします

#### ※注

IIS がデスクトップにインストールされていない場合は、上記の手順に従います。 既にインストー ルされ有効になっている場合は、ASP.NET 4.8 機能が有効になっているかどうかを確認します。 そうでない場合は、必ず有効にしてください。

#### サーバー OS (Windows Server 2016)

Windows Server OS への IIS のインストール (有効化) は、Windows デスクトップ OS へのインスト ールと非常によく似ています。 (上記の詳細を参照)

インストールは Server Manager から開始します。

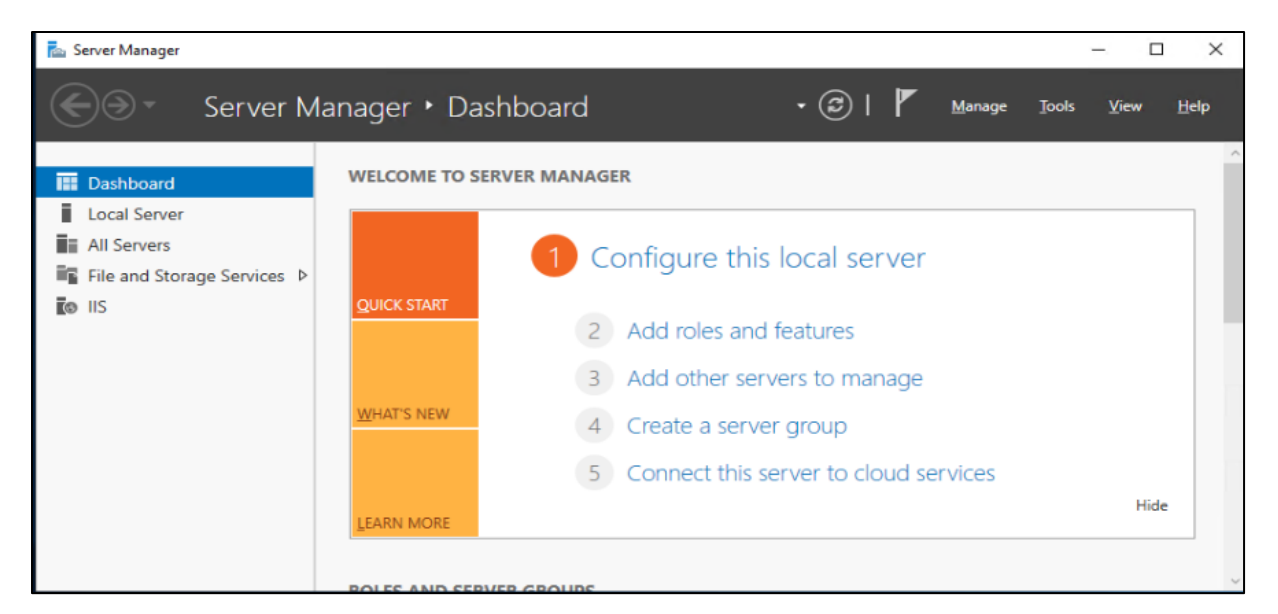

[Add roles and features]をクリックします。 Web Server(IIS)を有効にし、アプリケーション開発で ASP.NET 4.7 を有効にします(IIS が既に有効になっている場合は、必要に応じて ASP.NET 4.7 を有 効にします)。

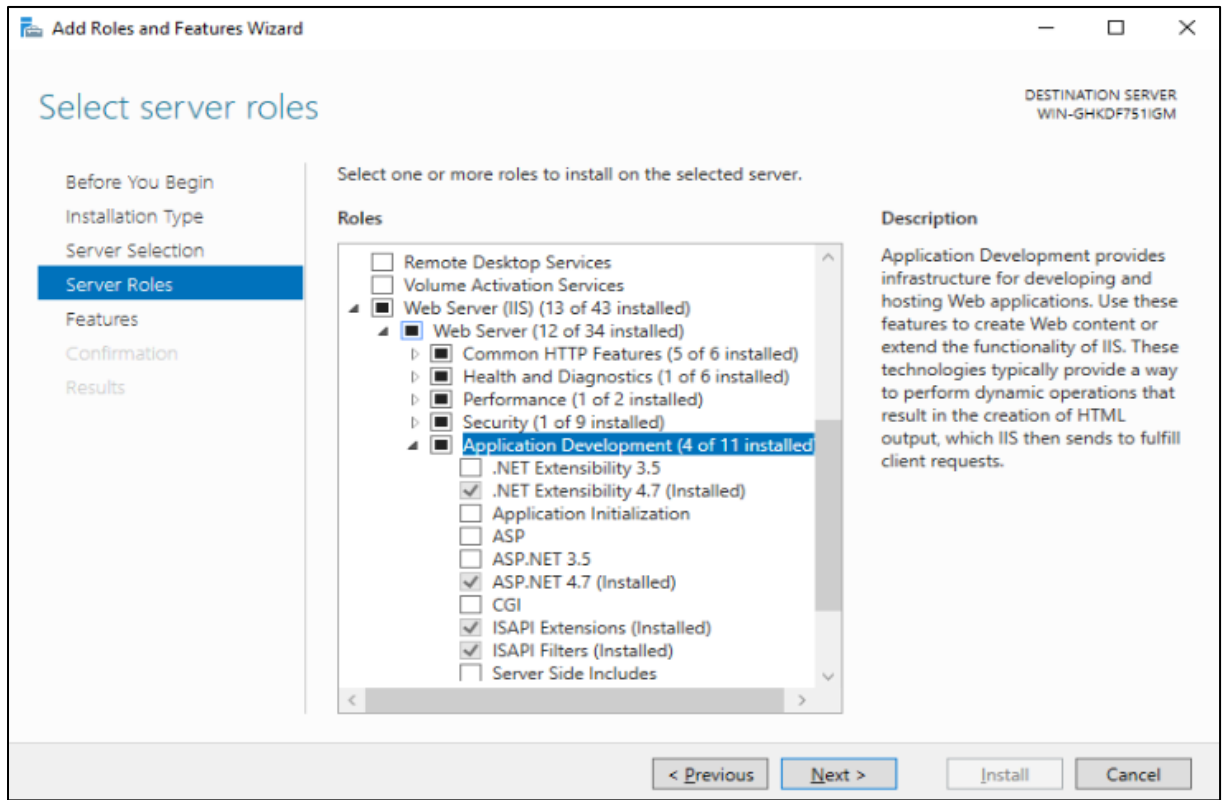

### IIS 用の URL 書き換えモジュール

IIS 用の Microsoft URL Rewrite Module 2.0 は無料で、公式のダウンロードは次のサイトから入手 できます。Microsoft.

#### ※注

URL 書き換えモジュールは、SMP Manager Web アプリケーションのみに必要です。

#### SMP Config

SMP Config は、SMP コンポーネントのインストール、構成、保守に使用されるアプリケーションです。 SCS CDN から入手できます。

- SCS CDN から ConfigSetup.msi をダウンロードします。
- ダウンロードしたセットアップ アプリケーションを実行する

セットアップ プログラムは、SMP Config アプリケーションをローカル マシンにインストールし、デスク トップ アイコンを作成します。

このアプリケーションは、SMP のインストールとシステム メンテナンス (詳細は次の章を参照) 用で す。

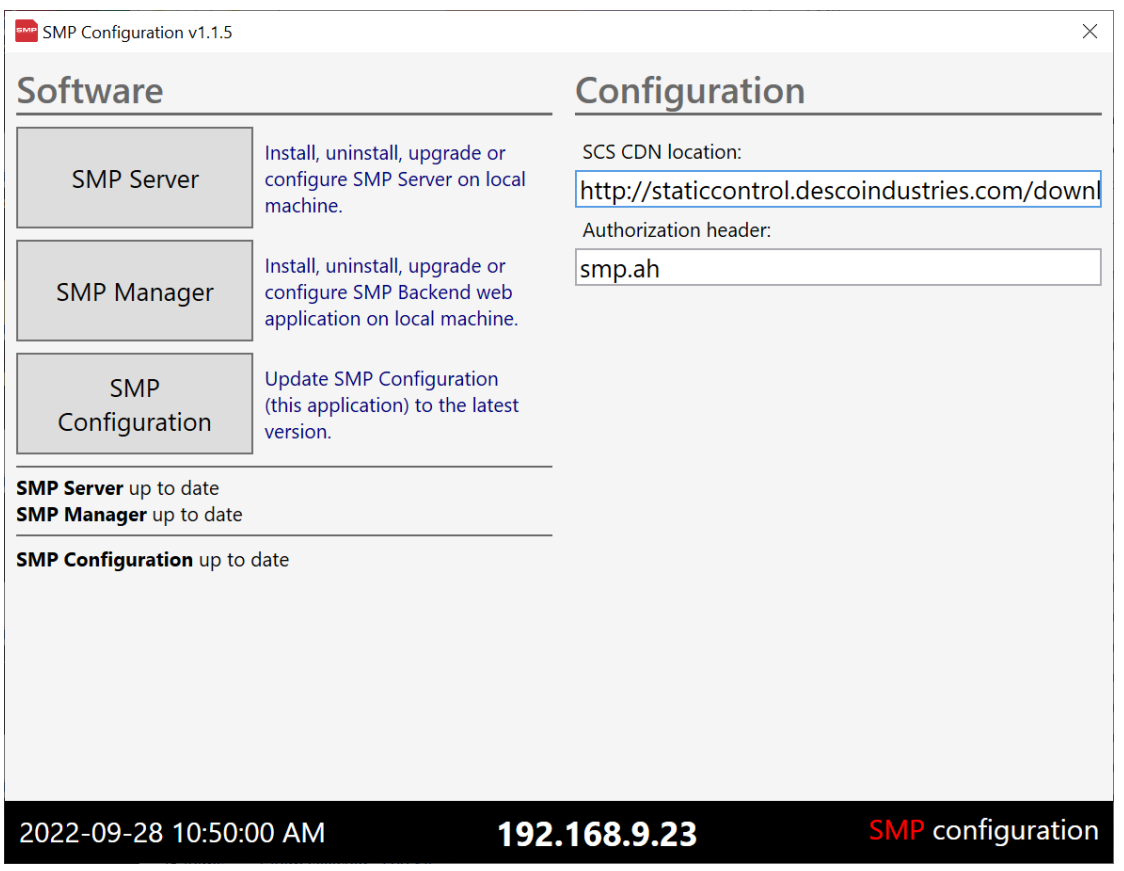

メインウィンドウの注記情報部分 - インストールされているバージョンと SCS CDN で利用可能な最 新バージョンに関する情報が含まれています。

# インストール

すべての条件が満たされると (上記を参照)、SMP Config アプリケーションは、サーバーのインスト ールを迅速かつ簡単に行う方法を提供します。 これは、ほとんどの一般的なシナリオ (イントラネッ ト、1 台のコンピューター上のサーバーコンポーネント) 向けに設計されていますが、独自のネットワ ークインフラストラクチャ向けに構成することもできます。

SMP Config は、最新バージョンへのアップグレード、(再) 構成、再インストールに使用されるアプリ でもあります。

#### SMP Backend

SMP Backend をインストールするには、次の手順に従います。

- 1. 条件を確認する
- 2. SMP Config の開始
- 3. [SMP サーバー] ボタンをクリックします。
- 4. インストール フォルダを選択します (C:¥SCS¥SMP¥Server がデフォルトです)。
- 5. ポートを選択します (20115 がデフォルトです。それが不可能な場合にのみ変更してください)。
- 6. データベースのフォルダを選択 (C:¥SCS¥SMP¥Data を推奨)
- 7. [インストール] ボタンをクリックします

SMP Config は、SCS CDN からインストールパッケージをダウンロードします (前の画面で正しく設 定されていることを確認してください)。

インストールが完了したら、Root リンクをクリックして Backend のインストールを検証します。Web ブ ラウザが開き、本文に SMP API を参照するテキストが表示されます。SMP API, © 2022. SCS

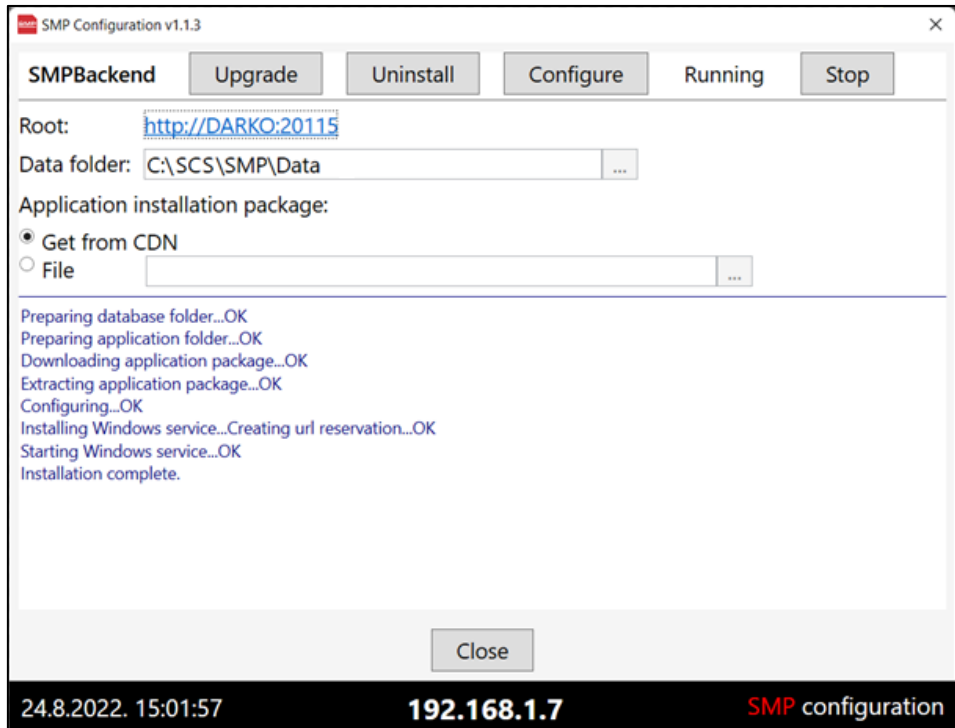

SMP Backend は Windows サービスとして実行されます。 インストールが成功すると、すぐにサービ スが開始されます。

※注

アプリ内の機能が変更され、ボタンとアイテムが使用できなくなります。 (例: インストールフォルダが グレー表示されます)

Windows サービス (ステータス) に関する情報と、インストールされたサービスを Start/Stop するた めの新しいボタンが利用できるようになります。

利用可能なアップグレードボタンもあります。 この機能は、利用可能な新しいバージョンがある場合 に使用されます。

※注

アップグレード機能は手動です。 (自動ではありません) これにより、必要に応じてプロセスを完了す ることができます

アップグレード機能は、既存のインストールの再インストール/修復にも使用できます。 同じバージョ ンに「アップグレード」されますが、CDN からアプリケーション ファイルを取得すると、誤って削除した り、ファイルが破損したりするなどの問題が修正されます。

警告! アップグレードは Windows サービスを停止しますが、再開しません!

SMP Backend サービスは、アップグレードが正常に完了したら、Start ボタンを使用して手動で開 始する必要があります。

利用可能な Configure ボタンもあります。 この機能は、既存のインストールを再構成します。 データ フォルダまたは認証ヘッダー名を変更するために使用できます。

※注

この機能は、SCS が推奨する場合にのみ使用してください。

#### SMP Manager

SMP Manager の前に SMP Backend をインストールすることをお勧めします。 SMP Manager をインストールするには、次の手順に従います。

- 1. 条件を確認する。
- 2. SMP Config の開始。
- 3. (オプション) SMP Backend をインストールします。 (上記のコメントを参照)
- 4. SMP Manager ボタンをクリックします。
- 5. インストール フォルダを選択します。 (C:¥SCS¥SMP¥Admin がデフォルトです)
- 6. ポートを選択します。 (20200 がデフォルトです。それが不可能な場合にのみ変更してください)
- 7. API ルートを設定します。 (デフォルトのバックエンド API ルートに自動的に設定されます)
- 8. [インストール] ボタンをクリックします。

SMP Config アプリは、セットアップのために SCS CDN からインストールパッケージをダウンロードし ます。 (これが前の画面で正しく設定されていることを確認してください)

インストールが完了したら、Root リンクをクリックして、SMP Manager のインストールを検証します。 Web ブラウザが開き、SMP Manager のログインページが表示されます。 (SMP Manager の詳細に ついては、次の章を参照してください)

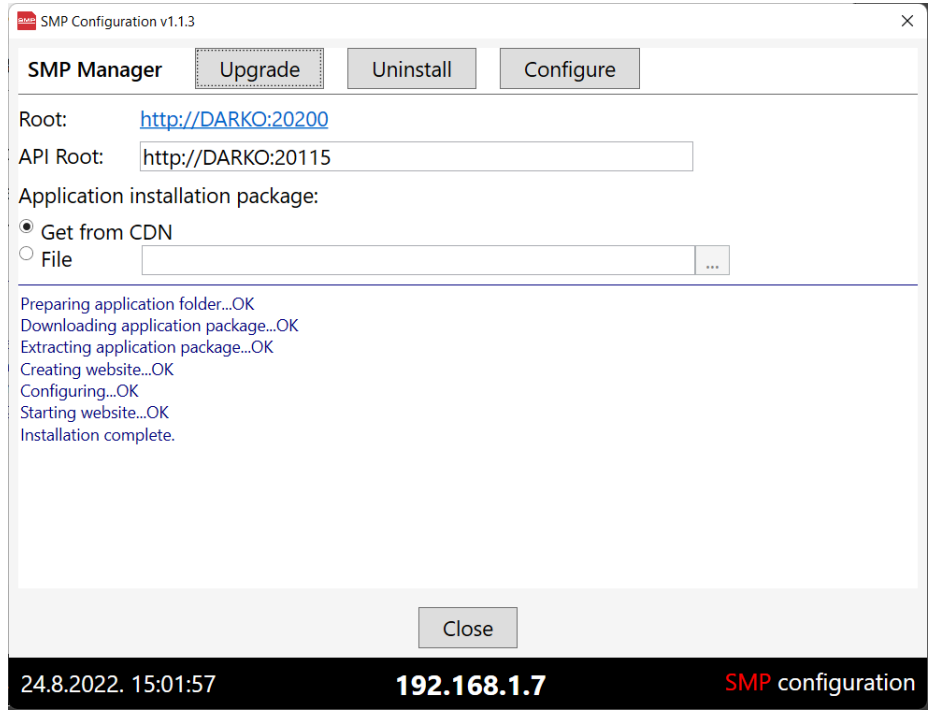

#### ※注

アプリ内の機能が変更され、ボタンとアイテムが使用できなくなります。 (例: インストールフォルダが グレー表示されます)

利用可能な Upgrade ボタンもあります。 この機能は、更新可能な新しいバージョンがある場合に使 用されます。

アップグレード機能は、既存のインストールの再インストール/修復にも使用できます。 同じバージョ ンに「アップグレード」しますが、誤って削除されたファイルや破損したファイルは復元されます。

また、既存のインストールを再構成できる Configure ボタンもあります。 API ルートまたは認証ヘッ ダー名を変更するために使用できます。

※注

この機能は、SCS が推奨する場合にのみ使用してください。

SMP Backend は、サーバー上で集中管理する必要があり、任意のコンピューターから SMP Manager によってアクセスできます。 SMP の Web ベースのプラットフォームにより、同じネットワー ク内の任意のデバイス (Web ブラウザにアクセスできる) からのマルチユーザーアクセスが可能に なります。 SMP デバイスは、同じ LAN である場合にのみ SMP Backend と通信します。 SMP デバ イスが複数の LAN に配置される場合、このシステムはそれを許可するように構成できます。 このセ ットアップの詳細については、SCS の担当者にお問い合わせください。

# SMP Manager

SMP Manager は、SMP システムへのアクセスを提供する Web ポータルです。 以下を提供するよう に設計されています。

• モニター、アラーム、レイアウト、設定などのシステム エンティティの管理

- 多彩なクエリ、レポート、アラート機能を含むシステム状態の常時監視
- SMP デバイスの操作パラメーターの制御
- さまざまな形式 (Excel、html、テキスト、電子メール) でのデータのエクスポート
- モニター管理用のレイアウトのインポート
- SMP 操作全体の制御

SMP Manager を起動すると、ユーザー認証が必要になります。

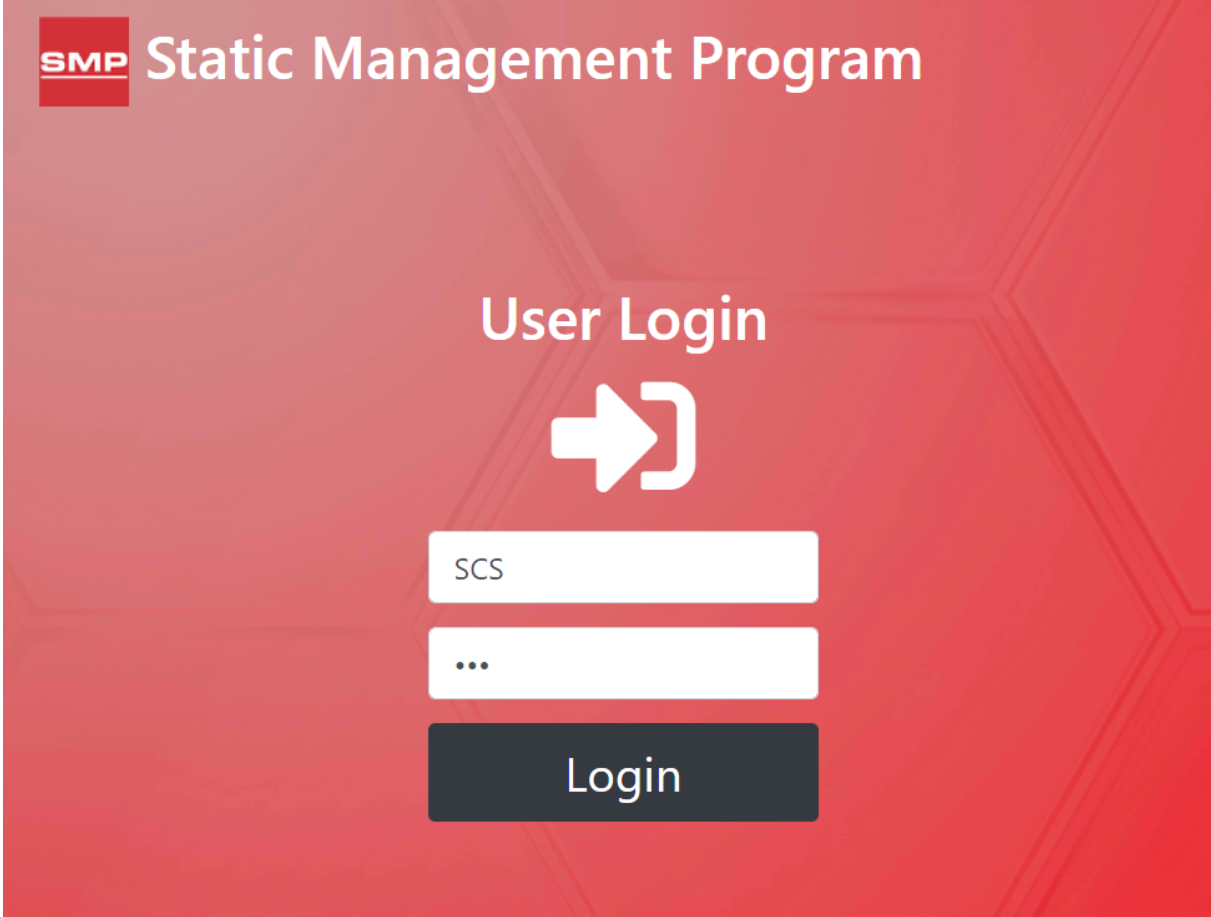

すべてのインストールには、定義済みのユーザー名とパスワードが付属しています。 複数のログイ ンプロファイルを作成できます。 (「ユーザー」セクションを参照) デフォルトのユーザー名は SCS (大 文字と小文字を区別しない) で、パスワードは scs (大文字と小文字を区別する) です。 このユーザ ーは所有者の役割を持っているため、完全な管理権限が含まれています。 (役割の権限について は、「ユーザー」セクションを参照してください)。

警告! デフォルトのユーザープロファイルを有効にしておくと、セキュリティ上のリスクが生じる可能性が あります。 デフォルトの「SCS」プロファイルを新しいプロファイルに置き換えることをお勧めします。 下記参 照: 1. ユーザーを開く (管理者権限にて) 2. 新規ユーザーをクリックします 3. 新しいユーザーを定義します - ロールを所有者に設定します (重要!) 4. 定義済みの SCS 管理者からログアウトします (サイドバー メニュー) 5.作成したユーザーでログインします 6. すべて問題ない場合は、もう一度 [ユーザー] に移動し、SCS 管理者を削除します (赤い削除ボタン)

SMP Manager が正しくインストールされ、構成されている場合、ダッシュボード ビューが表示されま す。

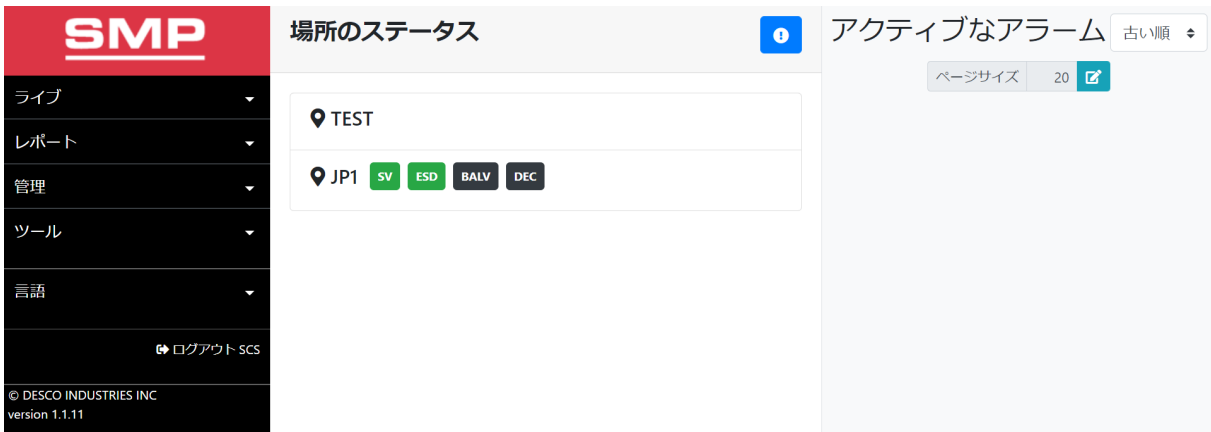

ナビゲーションメニューは左側のサイドバーにあり、ログアウトボタン、ライセンス情報、アクティブボ タンにアクセスできます。 他の画面を表示している場合は、左上隅の SMP アイコンでダッシュボー ドビューに戻ります。

ダッシュボードは、次の「ウィジェット」で構成されています。

- 場所の階層とステータス
- アクティブなアラームのライブリスト ( ボタンを使用して表示を切り替えます)

システムダッシュボードは「ライブ」であり、現在のシステムステータスを常に反映するように自動的 に更新されます。

SMP Manager は「レスポンシブ」Web アプリケーションです。 小さな画面 (タブレット、モバイル デバ イスなど) に合わせて再配置します。

# 共通機能

SMP Manager は、以下に示すように、[管理者] メニューの下にあるすべてのシステムエンティティ の完全な管理を提供します。

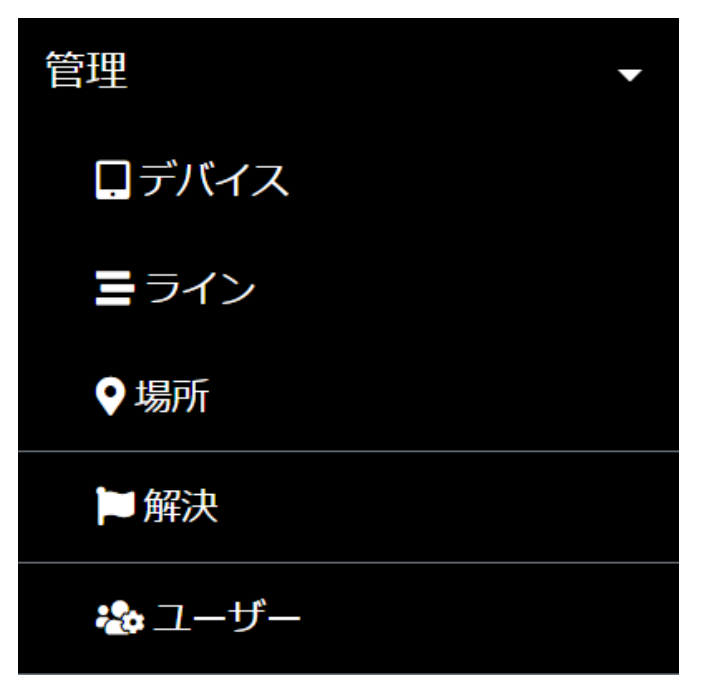

例えば、デバイスをクリックすると、標準の「マスター」(リスト) ビューが開きます。

# リストビュー

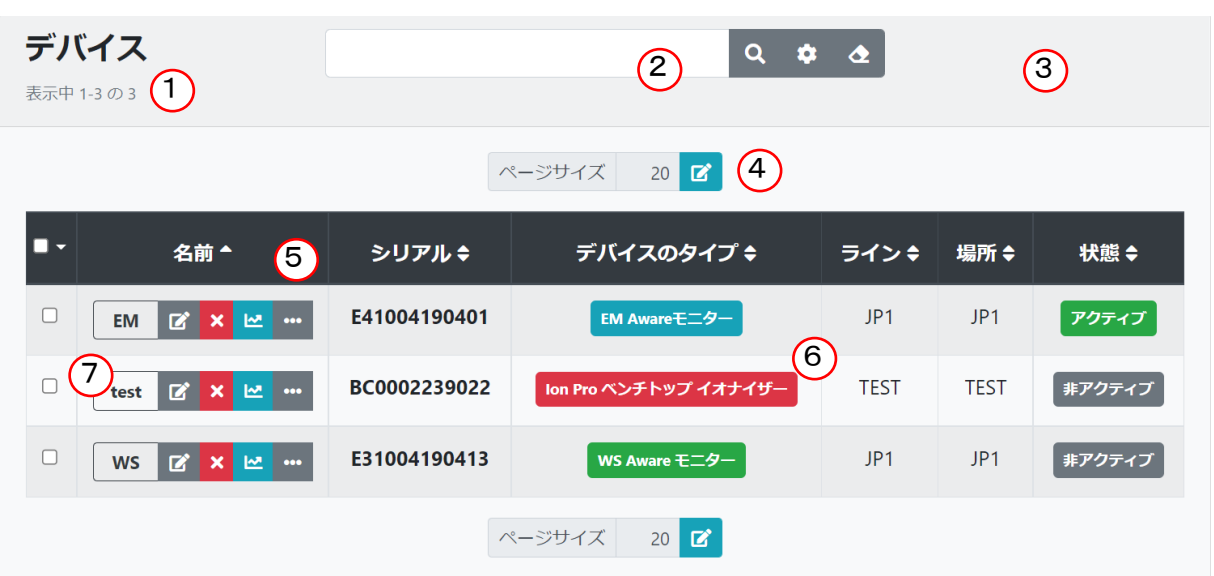

SMP Manager のすべてのリストビューは類似しており、次の機能があります。

1.全体のエンティティ数を含むタイトル

- 2. フィルタリング
- 3. 新しいエンティティを作成するためのボタン (デバイスでは使用できません)
- 4. ページ割り
- 5. ヘッダーを並べ替えて一覧表示し、すべて選択する
- 6. フィルタリングされたエンティティのリスト

7.エンティティ名と一連の使用可能な操作を含む最初の列

上記のデバイス ビューには、考えられるすべてのコンポーネントが含まれています。 他の一部のエ ンティティ (またはレポート) リストには、関係のないパーツやコマンドが含まれていない場合があり ます。 リスト ビューは常にシームレスに適応します。

#### リストタイトル

リスト タイトルには、関連付けられたリストを説明するタイトルと、全体的な (フィルター処理された) エンティティ数に関する情報、および表示されるエンティティに関する情報が含まれます。

# デバイス

表示中 1-3の3

#### フィルタリング

すべてのリストは、さまざまな方法でフィルタリングできます。

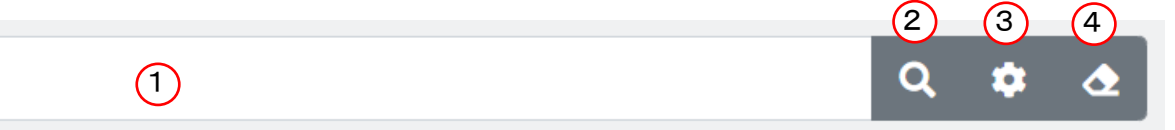

#### 1.入力欄

2.検索ボタン

3.高度なフィルターボタン

4.フィルタークリアボタン

最も基本的なオプションは、用語によるフィルタリングです。 用語入力フィールドに任意のテキストを 入力し、Enter キーを押す (または検索ボタンをクリックする) ことで実行できます。 リストビューはす ぐに更新され、入力した用語を「含む」エンティティのみが表示されます。

たとえば、検索語に WS を入力すると、WS V2、WS 1、Test WS Aware、Browser など、「ws」を含む すべての名前に一致します (文字の大文字と小文字は関係ありません)。

#### ※注

SMP タームマッチングは、より広範囲に及びます。 エンティティごとに、一連の「期間」属性が定 義されます。 デバイスの例では、上記の検索は、WS を含むシリアル番号を持つデバイスにも一 致します。

より高度なシナリオには、高度な意味のあるフィルタリングオプションを提供します。 高度なフィルタ ーは、関連するエンティティに自動的に適応します – デバイスの場合:

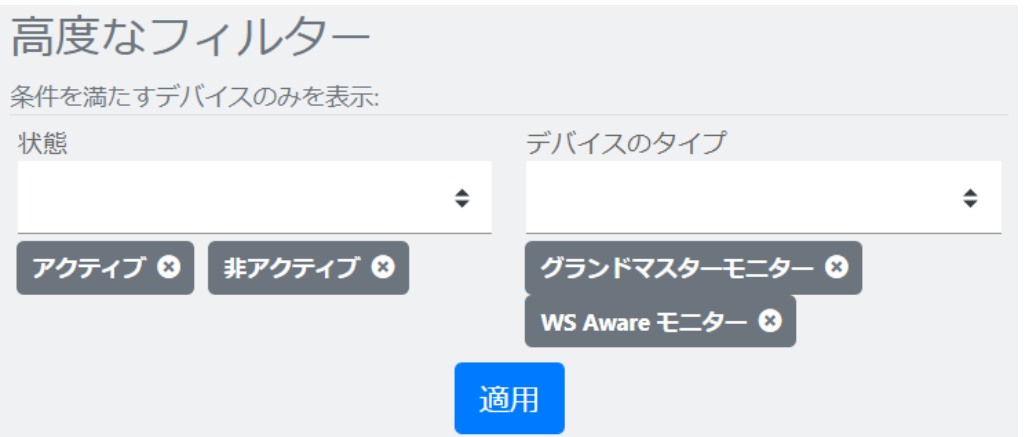

適用ボタン (またはフィルターバーの検索ボタン) をクリックすると、それに応じてリストがフィルター 処理されます。

フィルターバーの高度な (拡張) フィルター ボタンは、高度なフィルターフォームの表示を切り替えま す。

最後に、[フィルターのクリア] ボタンを押すと、すべてのフィルター条件がクリアされます。 「すべて 表示」コマンドと同等です。

#### ※注

高度なフィルターボタンとフィルターのクリアボタンは、フィルター処理が適用されているかどうか を示します。 フィルター (タームフィルターを含む) がアクティブな場合は青色になり、それ以外の 場合は灰色になります。

#### 新しいコマンド

デバイスと解決を除くすべてのリストビューには、新しいアイテムボタンが含まれています。

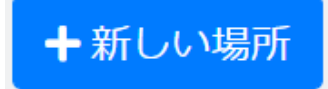

ページ割り

画面に大きなリストを表示してもほとんど役に立ちません。SMP Manager は標準化されたページ割 りを使用します。

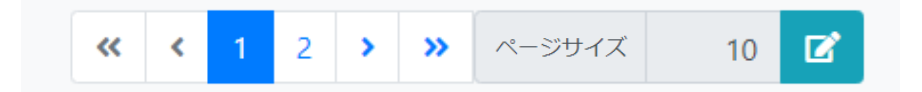

ページサイズを調整するためのコントロールで構成されています。 ページ割りは、必要な場合、表 示されているエンティティよりも多くのエンティティがある場合にのみ表示されます。

#### リストヘッダー

リストヘッダーにはタイトルが含まれており、その一部はマウスカーソルとそのすぐ右にある矢印に よって示されるようにクリック可能です。 クリック可能なタイトルを使用してリストを並べ替えます。タ イトルをクリックすると、関連する属性の昇順と降順の並べ替えが切り替わります。

左端の列には、ドロップダウンメニュー付きのチェック ボックスがあります。 デバイスの場合は次の ようになります

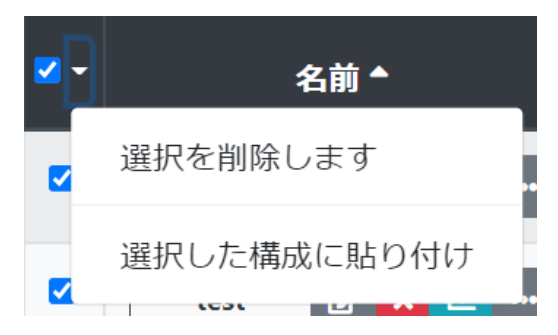

チェックボックスはすべてを選択/選択解除するために使用され、ドロップダウンメニューには現在の 選択に関連するコマンドが含まれています。

#### エンティティリスト

リストの本文には、定義済みの列が表示された (フィルター処理された) エンティティのリストが含ま れているだけです。

左端の列には、個々のアイテムを選択/選択解除するためのチェックボックスがあります。

小さな画面では、多数の列を含むリストはビューポートに収まらない場合があります。 その場合、リ ストはスクロール可能 (左/右) になります。

#### 名前(コマンド)欄

最初の列には常にエンティティ名 (または説明) と一連の関連コマンドが含まれます

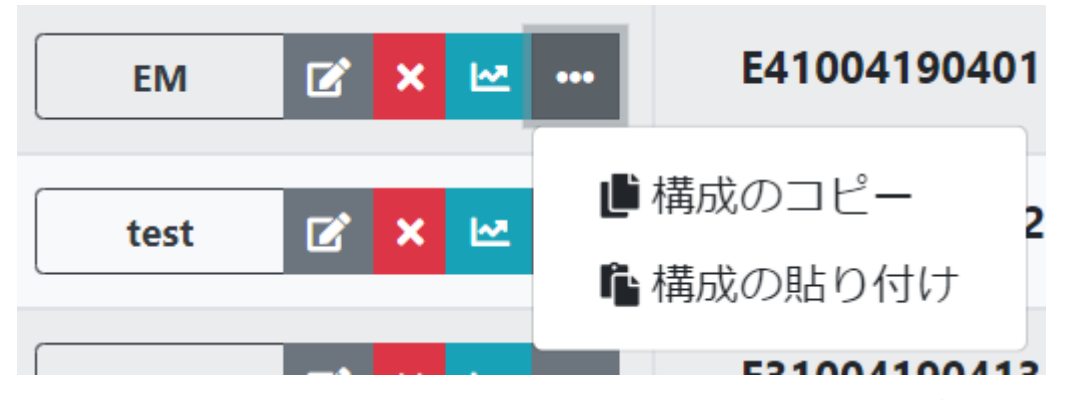

すべてのエンティティに対する標準操作 (コマンド) は、編集 (変更)、削除、プレビューです。

プレビューは常に利用できるわけではありません (複雑なエンティティとレポートの場合のみ)。 この オペレーターの例では、名前は実際にはボタンです。 クリックすると、オペレータープレビューがポッ プアップ形式で開きます。

一部のリスト ビュー (特にレポート) では、行全体がプレビュー トリガーになります。 その場合、カー ソルの変化によってプレビューの可用性が目立ちます。

デバイスリストには、オペレーター名の横に別の編集ボタンがあります。 単純なエンティティ (線な ど) の場合、このボタンは表示されません。 単純なエンティティにはプレビューオプションがないため、 名前をクリックすると編集 (詳細) フォームが開きます。

削除ボタンは十字の付いた赤いボタンです。 削除する場合、常に確認が求められます

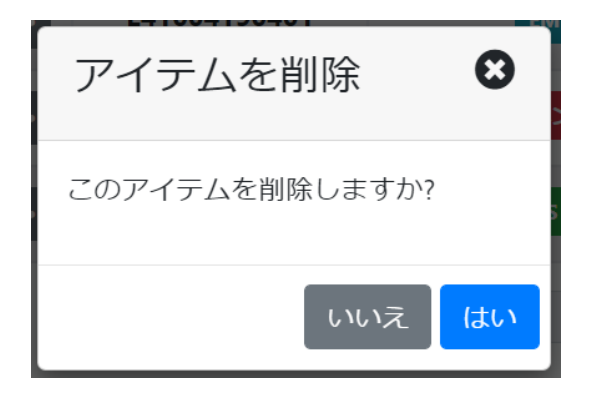

#### ※注

SMP は、ソフト削除とハード削除の概念を使用します。 物理削除はエンティティをシステムから 削除し、元に戻すことはできません。 一方、論理的な削除は、エンティティを削除済みとしてマー クするだけで、システムに保持します。 論理的な削除は、エンティティの状態を削除済みに設定 することと同じです。

SMP では、ソフト削除を単に「削除」と呼び、ハード削除を「消去」と呼びます。 複雑なエンティティ にはステータス属性があり、ソフト削除とハード削除の両方を使用できます。 単純なエンティティ にはステータスがなく、ハード削除のみが利用可能です。(これらの場合、削除 = 消去)

ハード削除は成功しない場合があります。 エンティティを削除するとデータの一貫性が損なわれ る場合 (エンティティがどこかで参照されている場合)、消去は失敗し、情報メッセージが表示され ます。

一部のエンティティには、追加のコマンドがあります。 デバイスの場合は、ライブ (リアルタイム) ビュ ー、設定のコピーと貼り付けです。

### 詳細ビュー

エンティティは、詳細ビュー (フォーム) を使用して作成および編集されます。 これらは常に、リストビ ューで [新規作成] または [編集] コマンドを使用して呼び出されます (詳細については、前のセクシ ョンを参照してください)。 場合によっては、それらは非常に単純で、ポップアップとしてすばやく表示 されることもあります。 場合によっては、かなり複雑で、複数のタブが含まれる場合があります。 (場 所のフォームなど)

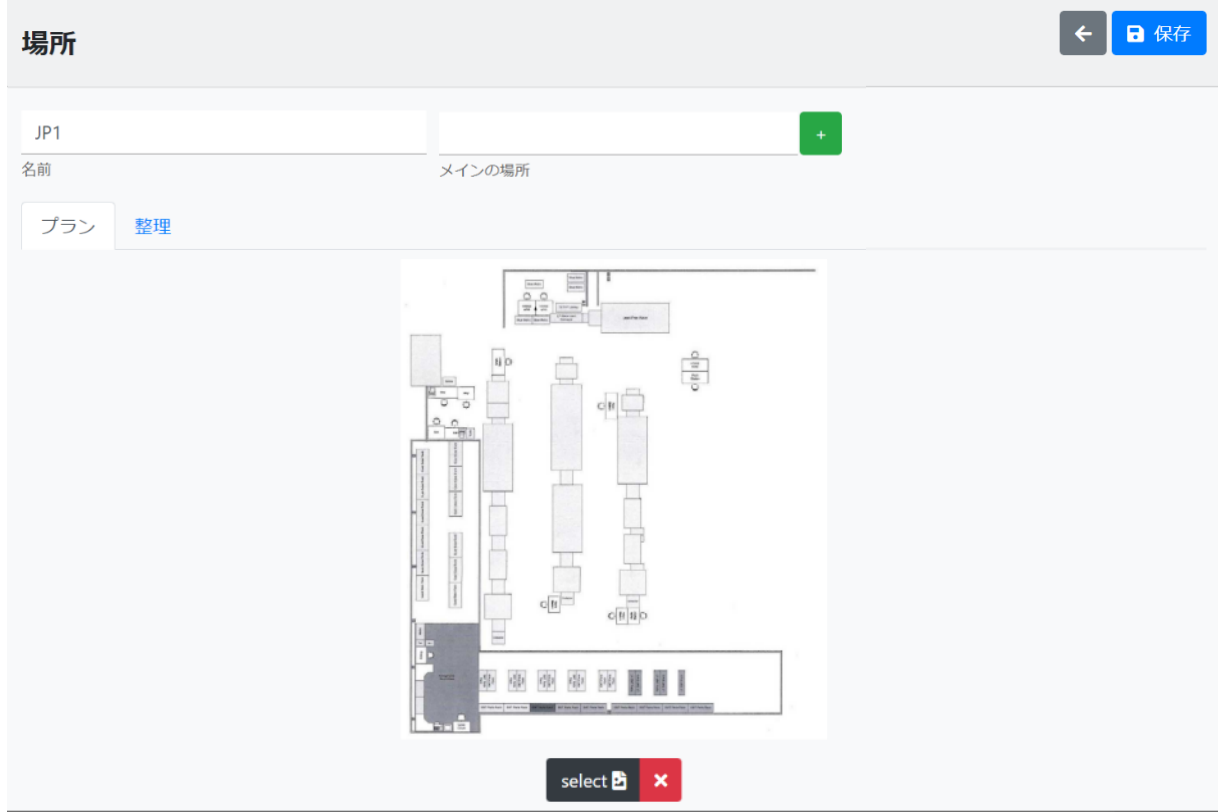

詳細ビューには常に、戻る (灰色の左矢印) と保存 (青いボタン) の 2 つのコマンドが含まれていま す。 戻るコマンドは前の場所 (リスト ビュー) に戻りますが、変更が行われた場合はプロンプトが表 示されます。

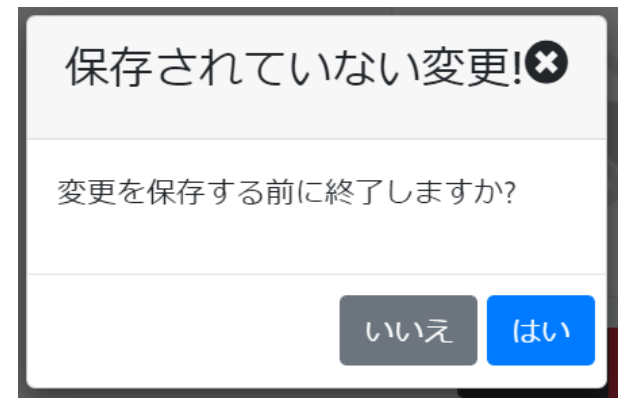

保存は、行った変更を保存し (存在する場合)、以前の場所 (リスト ビュー) に戻ります。

# プレビュー

プレビューは、もう 1 つの標準 SMP Manager 機能です。 複雑なエンティティ、NG 履歴など、さまざ まなレポートに使用できます。

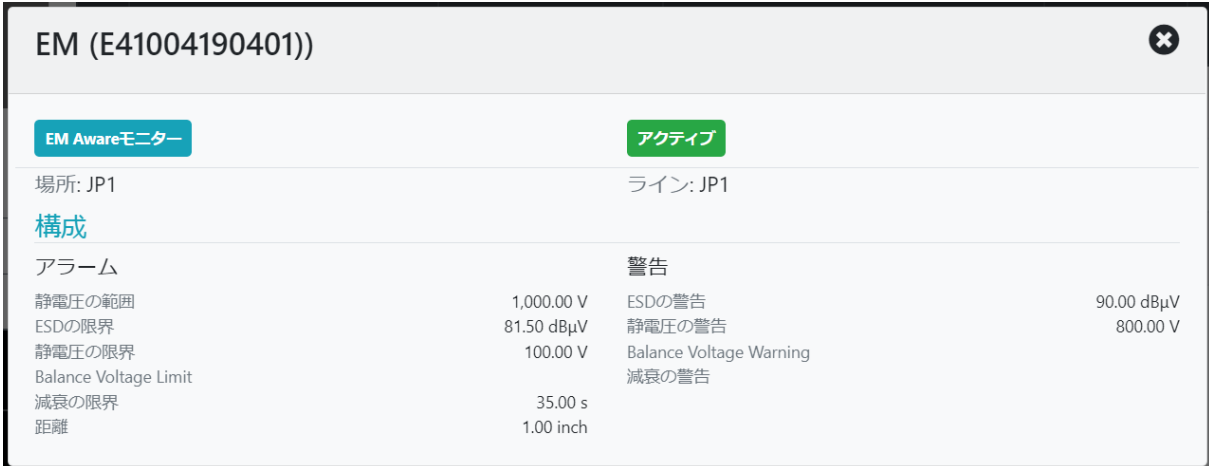

プレビューは常にポップアップウィンドウに表示されます。ポップアップウィンドウは、閉じるボタン (×の付いた灰色のボタン) を使用するか、エスケープキーを押すだけで閉じることができます。

# エクスポート

エクスポートは、すべてのレポートの標準機能です。

データをエクスポートする主な目的は、レポートをカスタマイズし、データを外部システム/アプリケー ションと同期することです。 レポートは次の形式で提供されます。

- Excel
- タブとコンマで区切られたテキスト
- PDF

エクスポート機能は (レポート用に) 拡張され、次の機能も備えています。

• PDF プレビュー (印刷に便利です)

すべてのレポート ページには、右上隅にアクション ボタンがあります。

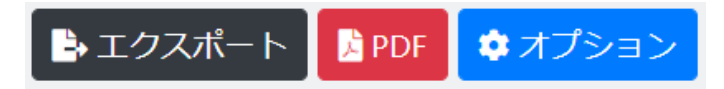

エクスポートオプションをクリックすると、カスタマイズ用のフォームが表示されます

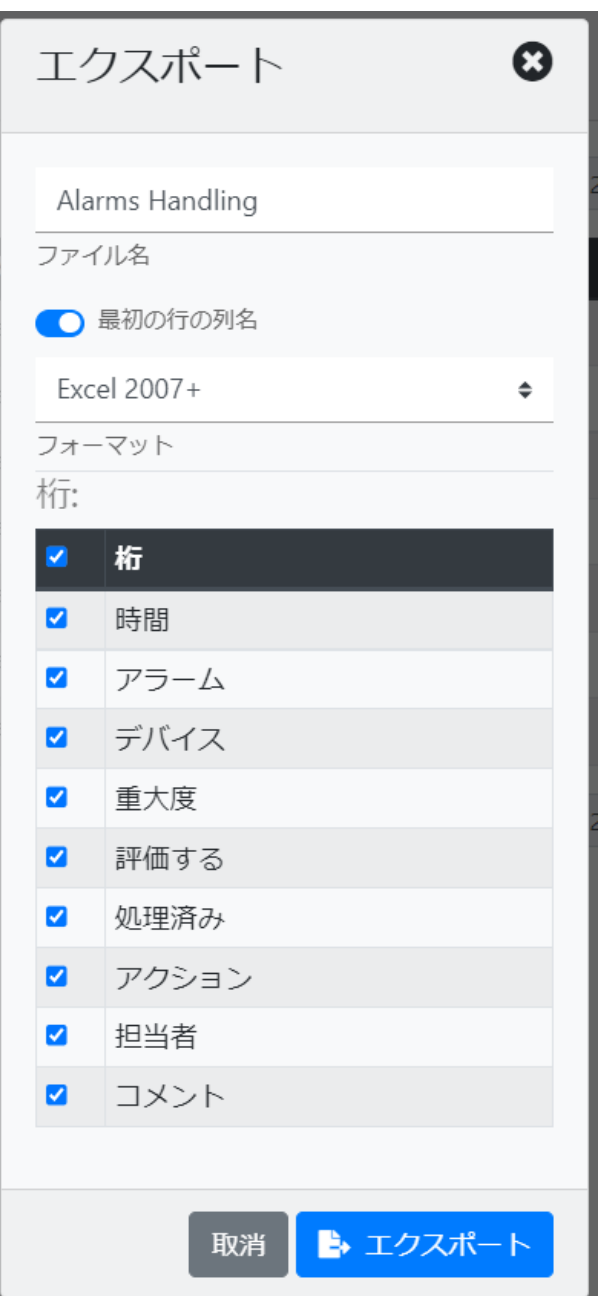

これにより、列 (属性)、出力形式、ファイル名の選択が可能になります。

エクスポートを選択すると、レポートが生成され、ダウンロードフォルダにファイルが作成されます。

※注

エクスポートには、常に現在のフィルタリングされた選択が含まれます。 標準のフィルタリングお よび並べ替えオプションを使用して、必要なレポートを作成します。

PDF オプション (ボタン) は、結果の PDF を新しいブラウザタブで開きます。 これは、他のアプリケ ーションで提供される印刷プレビュー機能に似ています。

#### 共通コントロール

SMP Manager は、標準の UI コントロール (ボタン、入力フィールド、ドロップダウンリスト、チェックボ ックス、スイッチなど) を使用しますが、次の機能も使用します。

#### オートコンプリート入力

オートコンプリートは、挿入される文字に基づいて提案を提供します。 提案は、SMP Manager で使 用可能なテキストに基づいています。

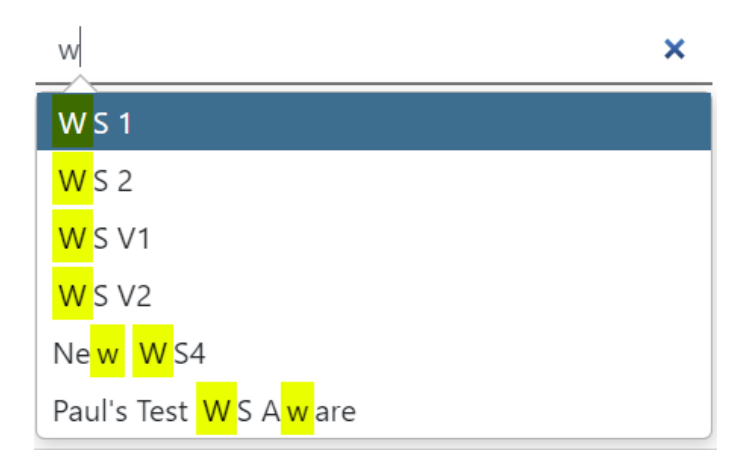

Enter を選択すると、強調表示された提案の適用が「完了」します。

下向き/上向き矢印を使用して、強調表示された提案を変更したり、目的の提案をクリックしたりする こともできます。

#### ※注

ヒントを入力せずに、「すべての」利用可能な選択肢を一覧表示することもできます。 これは、入 カフィールドが空のときに下矢印を押すと実行されます。オートコンプリートは、利用可能なすべ てのエンティティを表示します。

オートコンプリートの候補は、常に最初の 12 件の一致に限定されます。 提案は常にランダムな順 序で表示されます。 オートコンプリート機能により、オペレーターは完全なデバイス名をすばやく識 別できます。 この機能を使用すると、複数の選択を行う、詳細なフィルタリングを行うこともできます。

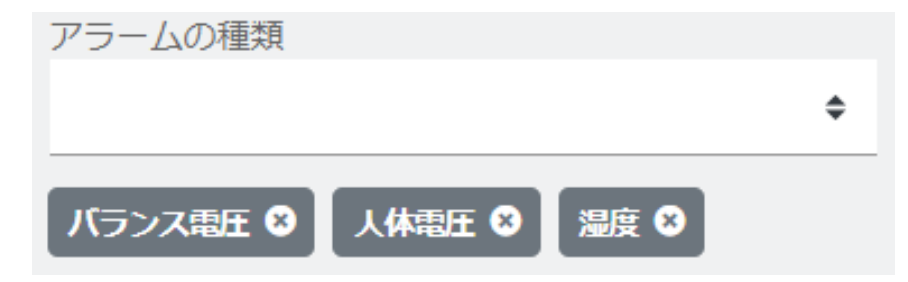

### 日時入力

SMP Manager は、日付と時刻が使用可能な特別な入力コントロールを使用します。

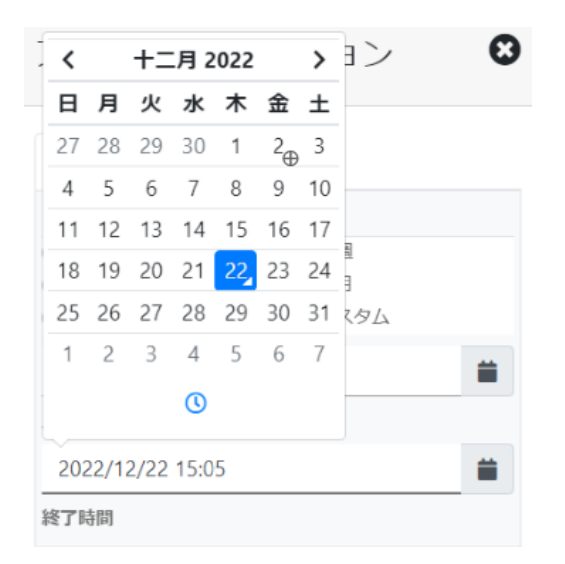

日付と時刻を選択できる入力フィールドは、選択すると拡張されます。

時間の更新のみが必要な場合、そのコントロールは表示されるだけで、ほとんどの場合は上記のよ うになります。

時計アイコンを選択すると、特定の時間を選択できるように切り替わります。

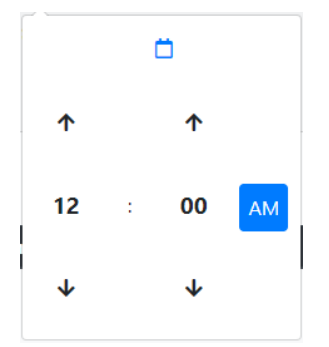

また、カレンダーアイコンを使用して元に戻すことができます。

日付モードでは、ウィンドウの上部で月を選択すると、月の選択が表示されます。

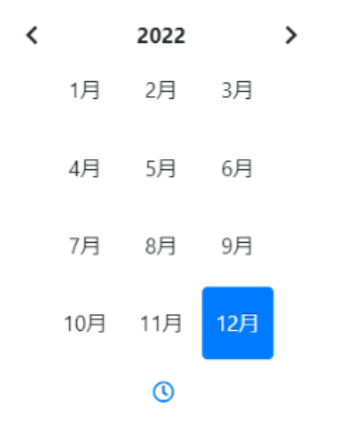

年を選択すると、年セレクターが表示されます。

# システムレイアウトの整理

SMP は、ローカルネットワークに接続されているすべての SCS デバイス (モニター) を自動的に検 出します。 SMP は、各デバイスをシリアル番号で識別します。 非アクティブとしてネットワークから 切断された場合でも、デバイスは常にソフトウェアに残ります。

#### 情報!

デバイスが再配置されてもネットワークサブネット内にある場合、そのデバイスはアクティブなまま になります。 デバイスがレイアウトに関連付けられている場合、レイアウトが変更されるまで同じ 場所に表示されます。

SMP Manager を使用すると、オペレーターがデバイスの場所を簡単に識別できるレイアウトにダッ シュボードを編成できます。 標準システムレイアウトは、次のもので構成されます。

- 場所
- ライン
- デバイス

場所は、ラインとデバイスをグループ化するエンティティです。 これは通常、施設内の物理的な場所 (フロアまたは建物など) に対応します。 これは、グループ化の概念を表すこともできます。

ラインは、1 つ以上のデバイスのグループです。 各場所には 1 つまたは複数のラインを含めること ができ、各ラインには 1 つまたは複数のデバイスを含めることができます。

情報!

場所は通常、レイヤーで編成されます。 この例として、複数の建物と複数の部屋を含む工場があ ります。

通常、最下位レベルの場所のみにライン (およびデバイス) が含まれ、上位レベルの場所はシス テムレイアウトを表します。

デバイスは主要な SMP エンティティであり、行ごとに編成されています。

#### 情報!

特定のデバイスを場所に「配置」するには、その場所に属するラインが必要です。 したがって、標 準的なプロセスは次のようになります。

- 場所を作成する
- ラインを作成し、その場所に接続します
- デバイスをそのラインに接続する

ロケーションプランとナビゲーションウィンドウの詳細については、ユーザーガイド全体で説明します。

管理

#### ユーザー

ユーザーは、SMP Manager にアクセスできるエンティティです

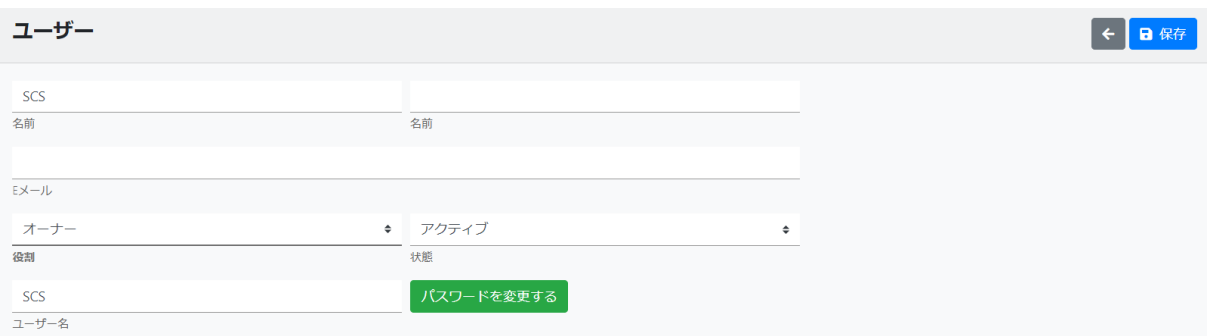

役割は権限を定義するため、重要です。

- 管理者と所有者は、利用可能なすべての機能に完全にアクセスできます
- マネージャーはアクセスが制限されています
- ユーザーには「読み取り」アクセス権しかありません (表示はできますが、変更はできませ  $\mathcal{L}_{\mathcal{D}}$

ステータスを アクティブ以外に設定すると、ユーザープロファイルが無効になります。 名と姓は必須ではありませんが、役割をすばやく識別するために推奨されます。 電子メールフィールドはオプションですが、アラート通知にリンクされています。 必須項目: ユーザー名、パスワード。

#### ライン

ラインは、デバイスを整理 (グループ化) するために使用されます。

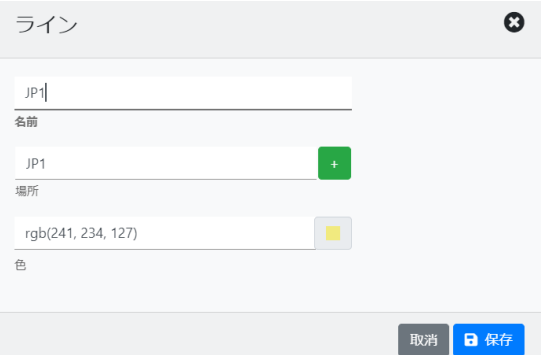

名前は、デバイスが接続される回線の名前です。 それは具体的である必要がありますが、普遍的 であり、複数の場所/建物の複数のデバイスに使用できます.

場所は、ライン/デバイスが配置されている場所です。 このフィールドは必須ではありませんが、デ バイスがインストールされている場所を識別するために推奨されます。

色は、レイアウト上にあるデバイスアイコンの色です。

必須項目: 名前

# 場所

場所 ← 日保存  $JP1$  $\left\vert \cdot \right\vert$ 名前 メインの場所 プラン 整理 select **B** X

場所は、施設のレイアウトとデバイスが配置されている場所を説明および表示するために使用され ます。

#### 名前は場所名です。

メインの場所は、このロケーション (階層) を含む場所です。 標準のオートコンプリート入力フィール ドを使用して選択するか、新しい場所ボタンを使用して直接作成します。

プランは、施設レイアウトのビットマップイメージです。 レイアウトは、デバイスが建物、フロア、ライ ン内のどこにあるかを識別するのに役立ちます。 プランはダッシュボードにリンクされており、デバ イスにすばやくアクセスできます.

必須項目: 名前

場所によって定義されたシステムレイアウトは必須ではありませんが、SMP Manager 内にいくつか の追加機能を提供します。 非常に単純な場合もあり、いくつかの場所のみを含み、複雑な階層構 造にまで及びます。 場所の階層の一例は (システム ダッシュボード上):

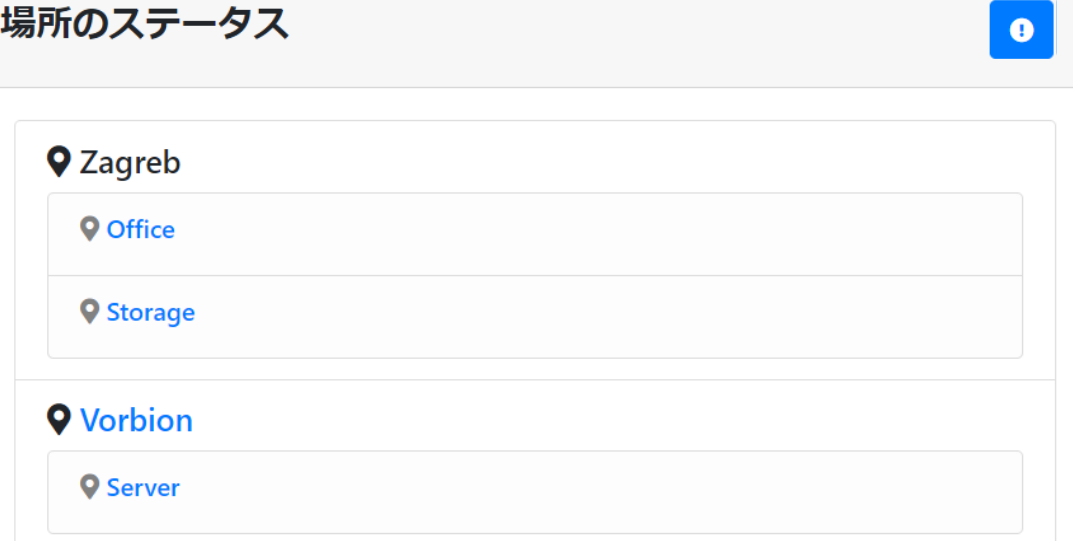

計画のある場所はリンクとして表示されます。 リンクをクリックすると、ライブデバイスシンボルを含 むプランで構成される場所のライブビューが開きます。

# デバイスのレイアウト

ロケーションフォームには、デバイスシンボルのレイアウトに使用される整理パネルもあります。

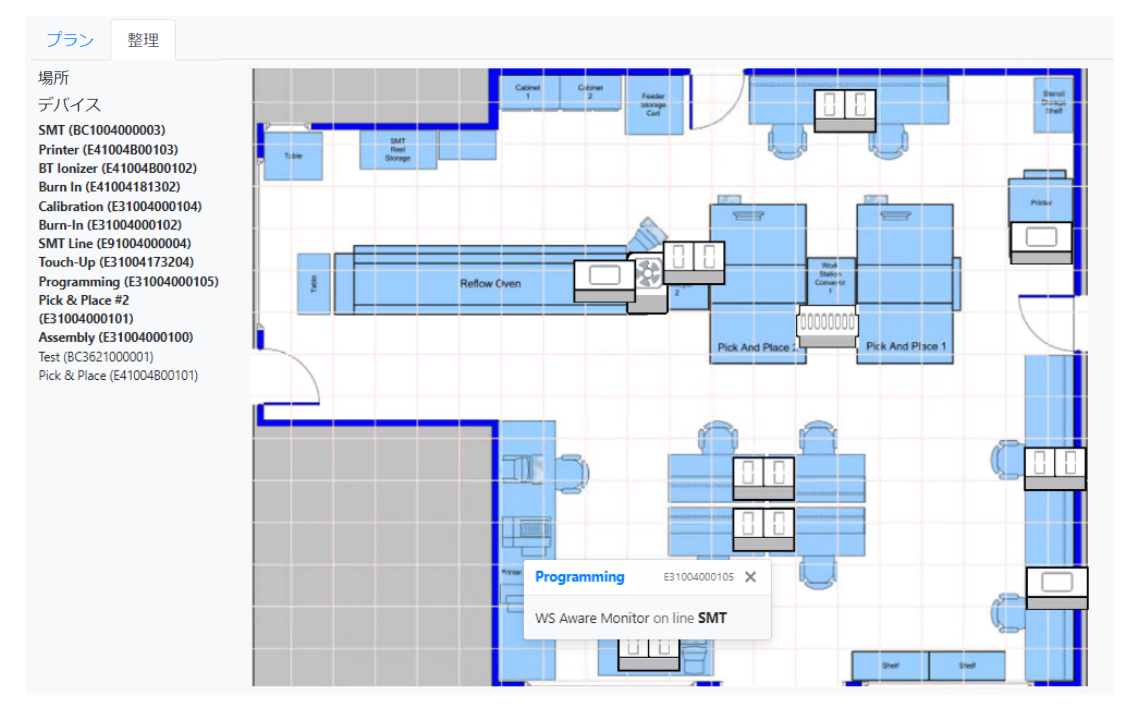

この機能を使用するには、場所にすでに計画があり、デバイスが割り当てられている必要がありま す。 (前述の [場所] → [ライン] → [デバイスの関連付け] を使用)

左側のサイドバーには、割り当てられたデバイスのリストが含まれています。 すでに配置されてい るデバイスは、太字で示されています。

プランにデバイスを配置するには、左側のサイドバーからデバイス名をプランの目的の位置にドラッ グアンドドロップします。

マウスホイールを使用して平面図を拡大・縮小できます。 デバイスシンボルを並べ替えることもでき ます。 シンボルを移動するには、別の場所にドラッグドロップするだけです。

デバイスシンボルをクリックすると、上の図に示すように、基本的なデバイス情報がポップアップで 表示されます。

#### 重要!

場所プランを使用したすべての操作は保存する必要があります。 SMP Manager は、標準の「未 保存の変更」プロンプトを表示しません。

### デバイス

#### デバイスはメインの SMP エンティティであり、SCS モニターを表します。

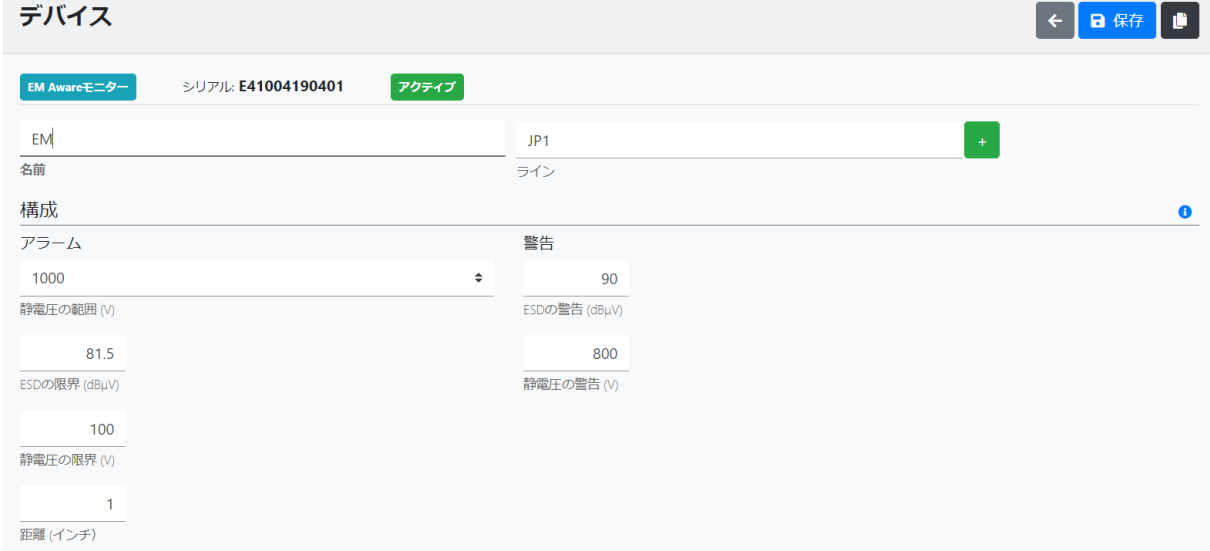

デバイスは、SMP 検出メカニズムによって自動的に作成され、前述のようにシリアル番号によって 識別されます。 したがって、SMP Manager で新しいデバイスを作成したり、センサーのタイプやシリ アルを変更したりすることはできません。 デバイスリストビューに削除ボタンがありますが、既存の デバイスを削除することはできません。

名前はデバイス名です。 名前はオプションですが、検索やフィルタリングだけでなく、情報提供の目 的にも便利です。 名前のないデバイスは、シリアル番号のみで表示されます。

ラインは、デバイスが属するラインです。 これはオプションで、前の章で詳しく説明されています。

#### 構成

SMP Manager は、デバイスをリアルタイムで (再) 構成するためにも使用されます。 SCS モニター 構成は通常、一連の制限 (アラームと警告用) で構成されます。 WS Aware モニター の構成には、 2 つの「特別な」設定も含まれています。Hide Terminal 1 と Hide Terminal 2 です。これらの設定は、 SMP での動作を制御します。関連チャネルはリアルタイムビューで表示されず、関連チャネルのア ラームは生成されません。

デバイスフォームには、参照用に利用可能な (適用可能な) デバイス制限を示す青色の情報ボタン も含まれています。

 $\boldsymbol{\Omega}$ 

ミット

 $1.0$ 

**Max**  $2.0$ 35.0 20.0

1,000.0

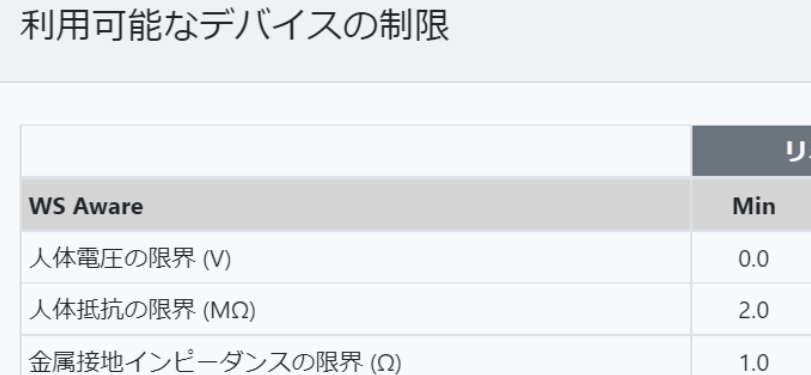

Soft Ground Resistance Limit ( $M\Omega$ ) 100.0 1,000.0 基本的な SMP システムには、多くの場合、同じタイプの複数のモニターが含まれます。 多くの場合、 これらのモニターは同じ構成パラメーターを使用します。 構成パラメーターのメンテナンスを支援し、

- 一連の値を何度も入力する必要をなくすために、SMP Manager には構成のコピー機能があります。 これは非常に簡単なプロセスです。
	- 既存のデバイス構成をコピーする

EMI 電圧の限界 (mV)

● 同じタイプの 1 つまたは複数のデバイスに設定を貼り付ける

デバイス構成のコピーは、デバイス フォームの ■■ コピーボタンをクリックするか、デバイスリス トビューのコマンドメニューから構成のコピーオプションを選択して行います。

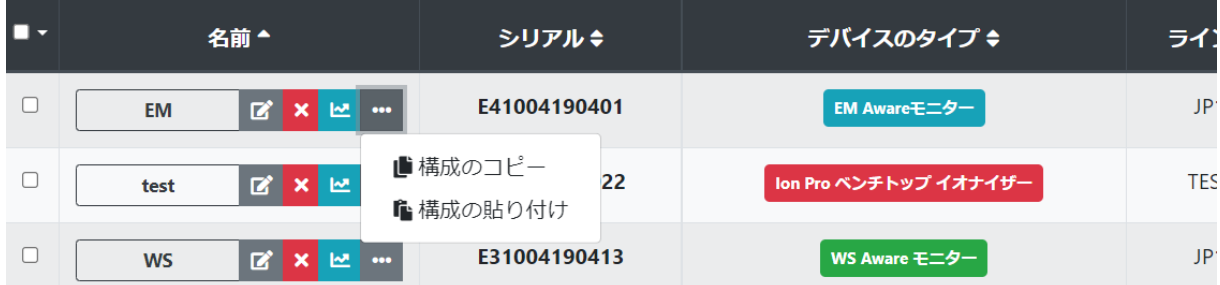

既存の構成がコピーされると、他の既存のデバイスに適用できます。 コピーした構成をデバイスに 複製するには、上に表示されているコマンドのメニューにある 構成を貼り付けコマンドを使用します。 コピーした構成を複数のデバイスに複製するには、リストビューの選択メニューから使用できます。

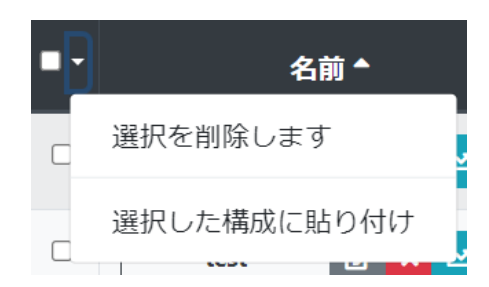

#### 重要!

デバイス構成は機密性の高い機能です。 すべての構成変更はすぐにデバイスに送信されて適 用されるため、その動作が変更されます。

#### 解決

解決は、アラームに使用できるトラブルシューティングのヒントのセットです。この機能については、 後の章で実際に説明します。 SMP Manager には、利用可能な SMP の「問題」のリストが含まれて おり、トラブルシューティングのヒントを編集できます。

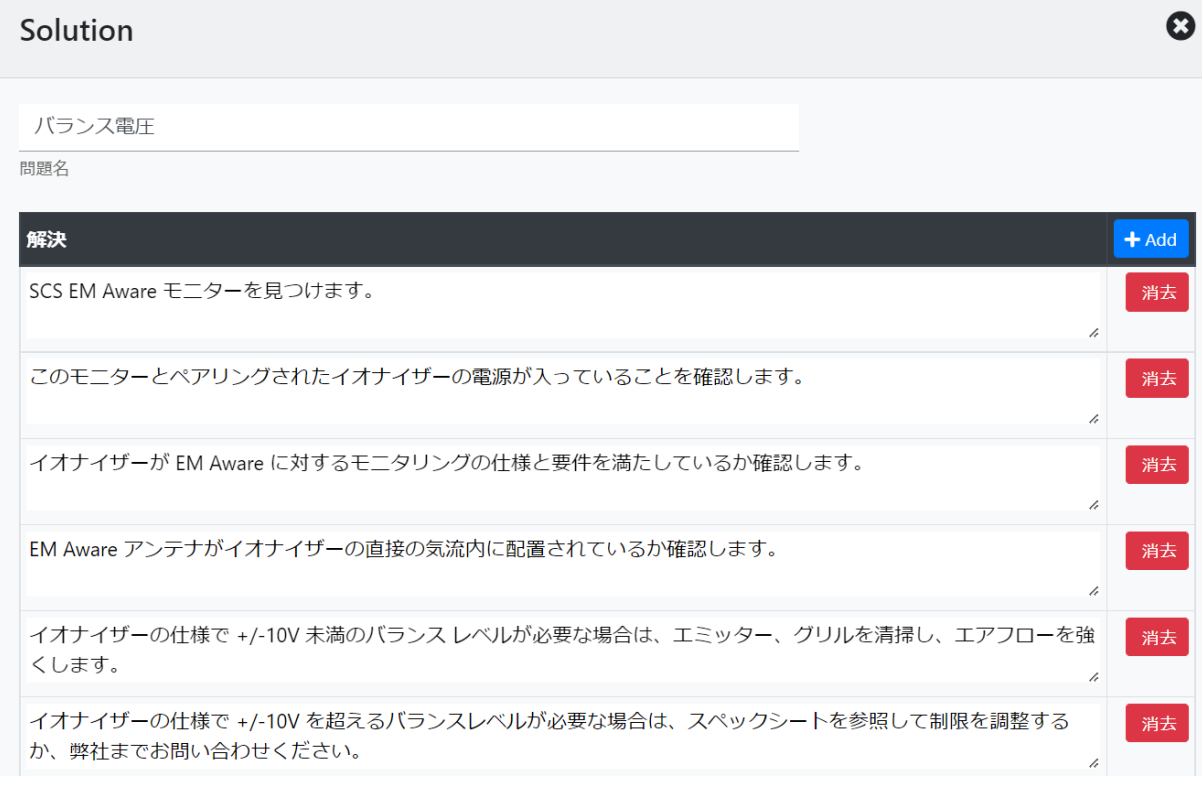

このフォームは以下を提供します。

- 問題名の編集
- トラブルシューティングのヒントを追加または削除する
- トラブルシューティングのヒントのテキストの編集

# ダッシュボード

システムダッシュボード (SMP Manager の「ホーム」画面) には、左側のサイドバーの上部にあるタイ トルをクリックしていつでもアクセスできます。 システムに関する情報を提供するウィジェットで構成 され、リアルタイムで更新されます。

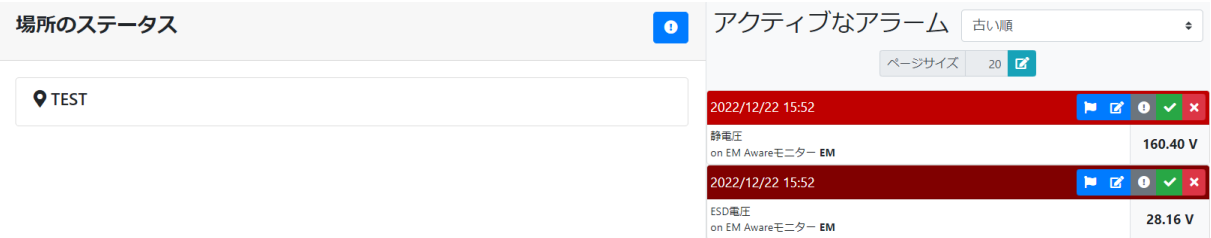

場所のステータスウィジェットは、場所の階層をライブステータスとともに表示します。

システムをロケーション階層に編成する方法については、前のセクションで詳しく説明しました。 「閲 覧可能」(計画がある) の場所は、青色のリンクで表されます。 リンクをクリックすると、ライブで場所 のビューが開きます。

このウィジェットには、「位置ステータス」もリアルタイムで表示されます。 ロケーションステータスは、 チャンネルタイプ別にグループ化されたすべてのロケーションデバイスの累積ステータスとして定義 されます。 ステータスは色付きのタグで表されます。テキストは省略されたチャンネルタイプ名で、 色はステータスを示します。 チャンネルの状態とステータスについては、後の章で詳しく説明します。

#### 情報!

定義上、親の場所には、その子に含まれるすべてのデバイスが「含まれます」。 したがって、場所 に直接割り当てられたデバイスがない場合でも、場所のステータスが表示されます。

アクティブなアラームウィジェットは、アクティブなアラームのリストと基本情報を表示し、アラームの 管理オプションを提供します。 システム障害とアラーム機能については、専用の章で後述します。

アラームの切り替えボタン <mark>● は、アクティブなアラームリストの表示のオンとオフを切り替えます。</mark>

# リアルタイムモニタリング

システムの状態をリアルタイムでモニタリングすることは、SMP のコア機能の 1 つです。 SMP Manager は、個々のデバイスの状態と全体的な場所の状態に関するさまざまなビューを提供します。 NG 状態とアラームに関する情報も収集され、リアルタイムで表示されます。詳細については、次の 章で説明します。

SMP Backend は、接続されているすべてのデバイスから毎秒状態を収集し、SMP Manager はそれ らをリアルタイムで表示および監視するための多彩な機能を提供します。 SMP Manager には、後で 詳しく説明する状態の履歴を表示するための多彩なレポート機能もあります。

#### 定義:

各 SCS デバイスは複数の値を測定します。 これらの値はチャンネルと呼ばれます。 各チャンネルには、値 (数値、物理単位付き) とステータスがあります。 ステータスは SMP Manager で色で表され、次のいずれかになります。 • 通常 (操作可能) – 緑 • アラーム (NG) – 赤 • 警告 – 黄 • 切断 – 黒 • 利用不可 – 白 たとえば、WS Aware モニター には、値がボルト (V) の オペレーターの人体電圧チャンネルがあ ります。 デバイスタイプによっては、複数のオペレーターが接続できるため、同じタイプのチャネルが複数 ある場合があります。 (オペレーター人体電圧 1、オペレーター人体電圧 2 など)

# アクティブなデバイスのステータス

ライブサイドバーメニューの下のステータス項目は、すべての (または選択した) デバイスのリアルタ イムステータスを示します。

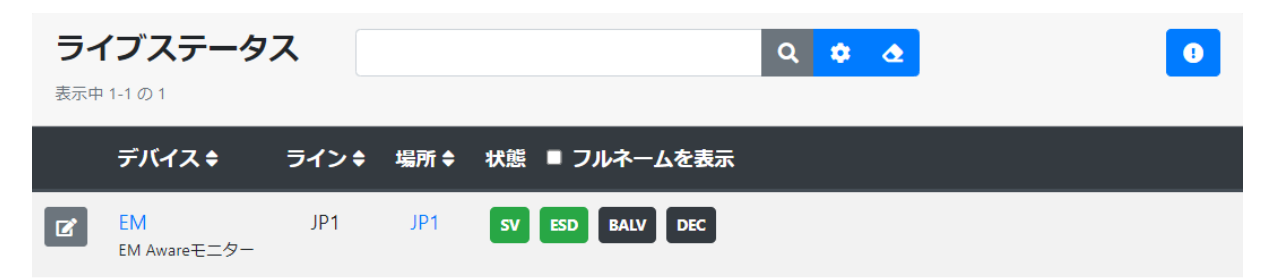

前述のように、標準機能 (フィルタリング、並べ替え) を備えた標準リストビューで表示されます。 こ のリストはリアルタイムで更新され、すべてのデバイスのチャンネルタイプ別にステータスが表示さ れます。

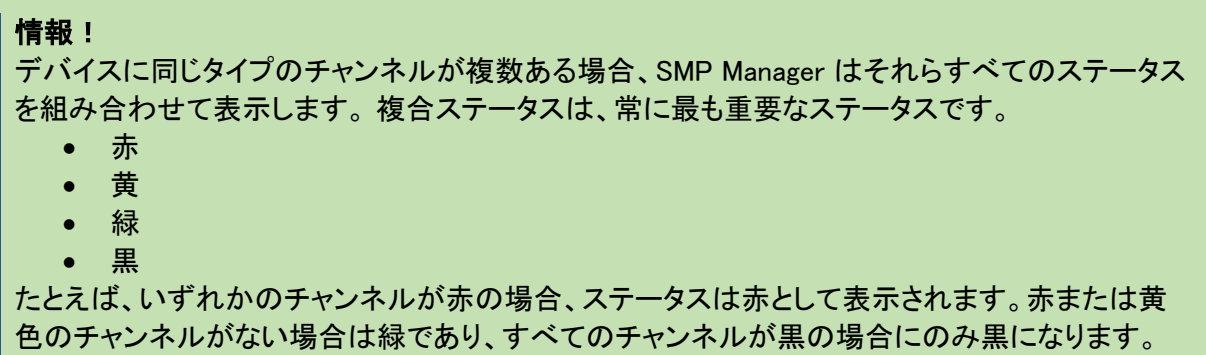

デフォルトのフィルターにはすべてのアクティブなデバイスが表示されますが、共通の UI を使用して 変更できます。

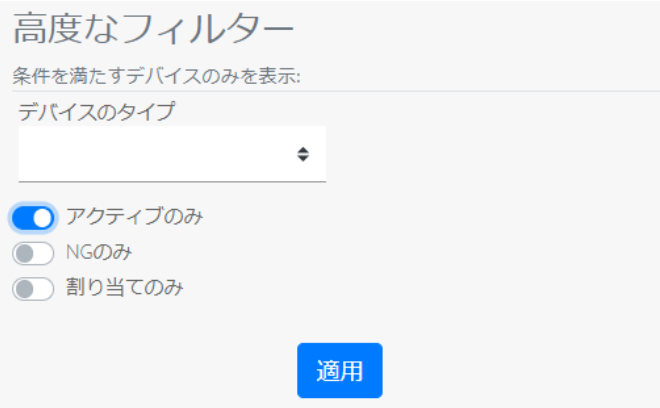

ライブデバイスリストでは、左側の編集ボタンを使用してデバイスの編集 (および構成) を行うことも できます。デバイスのライブビュー (デバイス名はハイパーリンク) への切り替え、または場所のライ ブビュー (ロケーションに計画がある場合、場所名はハイパーリンク) への切り替えが可能です。

ステータスは省略されたチャンネルタイプ名で表されますが、フルネームを表示するチェックボックス を使用してフルネームを表示することもできます。

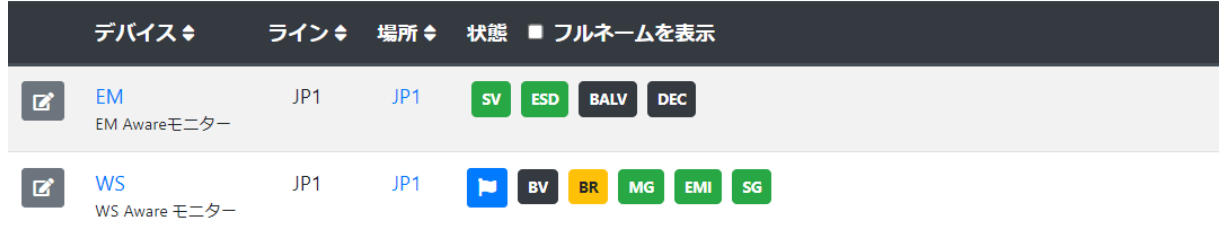

最後に、問題が発生したすべてのデバイスには、ステータスの左側に追加のトラブルシューティング ボタン <mark>・</mark> があります。 トラブルシューティングについては、後で詳しく説明します。

# 場所のステータス

以前に説明した場所のライブステータスは、ダッシュボードに表示されます。

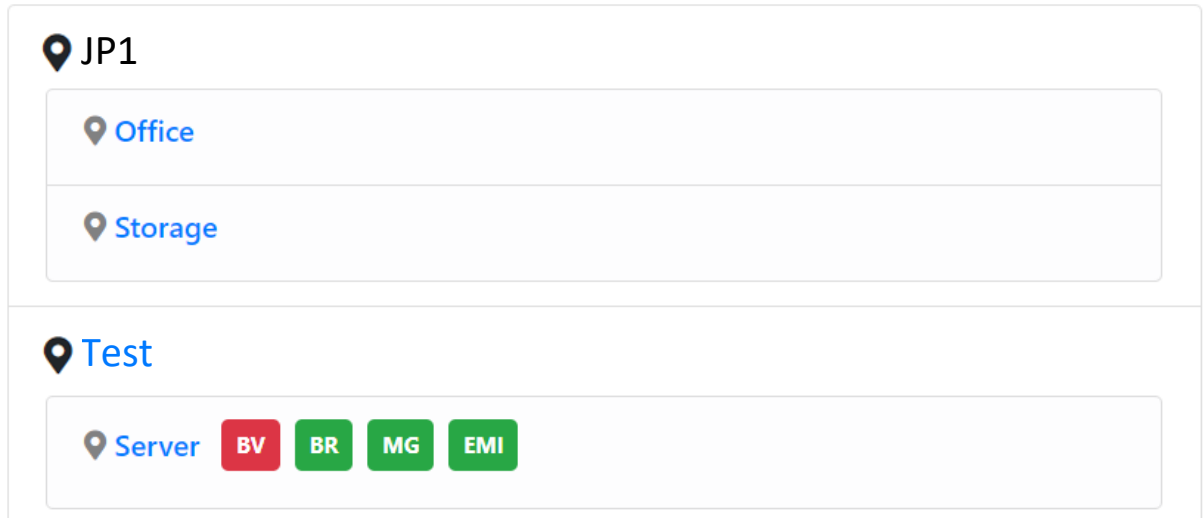

計画のある場所は、場所のライブビュー (以下を参照) に移動するハイパーリンクとして機能し、表 示されるステータスは、場所内のすべてのデバイスの特定のタイプのすべてのチャンネルのステー タスを組み合わせたものです。 チャンネルの組み合わせについては、前の章で既に説明しました。 赤のステータスは、その場所または含まれる場所にあるデバイスの一部のチャンネルが赤であるこ とを意味します。

# 場所のライブビュー

場所に関連するデバイスが配置されたプランがある場合、ライブビューが有効になります。

#### 場所 **JP1** 状態

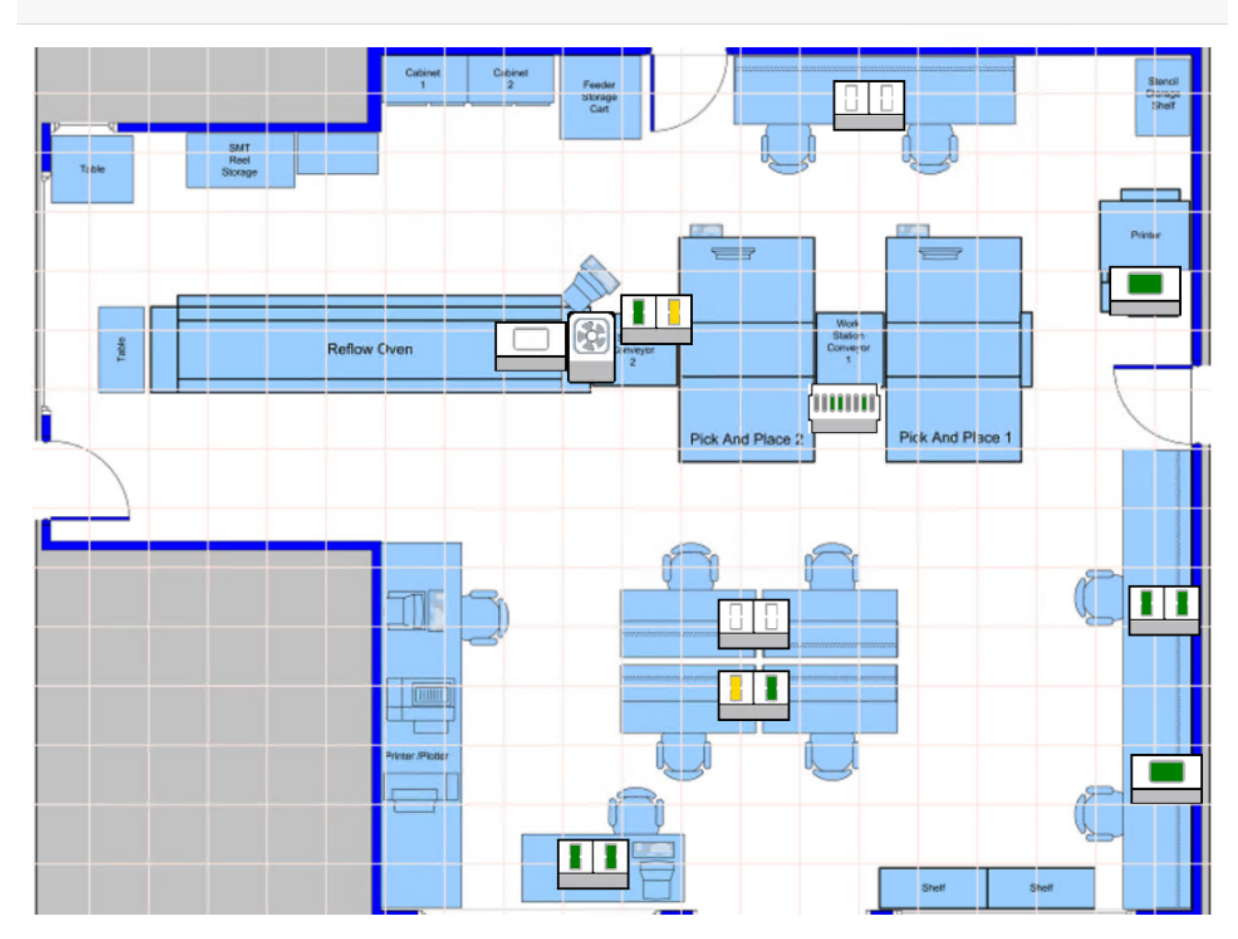

プランは「ズーム可能」(マウスホイールを使用) で、デバイスシンボルが表示され、(結合された) 状 態がリアルタイムで更新されます。

デバイスシンボルをクリックすると、詳細なデバイスステータスポップアップフォームが表示されます (これもリアルタイムで更新されます)。

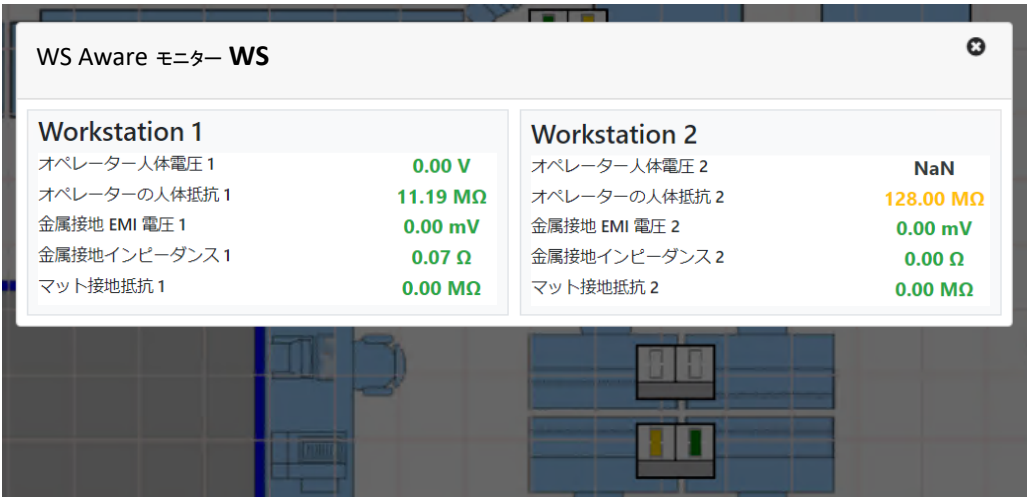

Page 38 of 61 DESCO JAPAN株式会社 〒289-1143 千葉県八街市八街 い193-12 Tel : 043-309-4470 http://www.descoasia.co.jp/ デバイス名は、デバイスのライブビューを開くハイパーリンクです。

# デバイスのライブビュー

主な SMP の機能は、アクティブなデバイスのリアルタイムビューを提供することです。

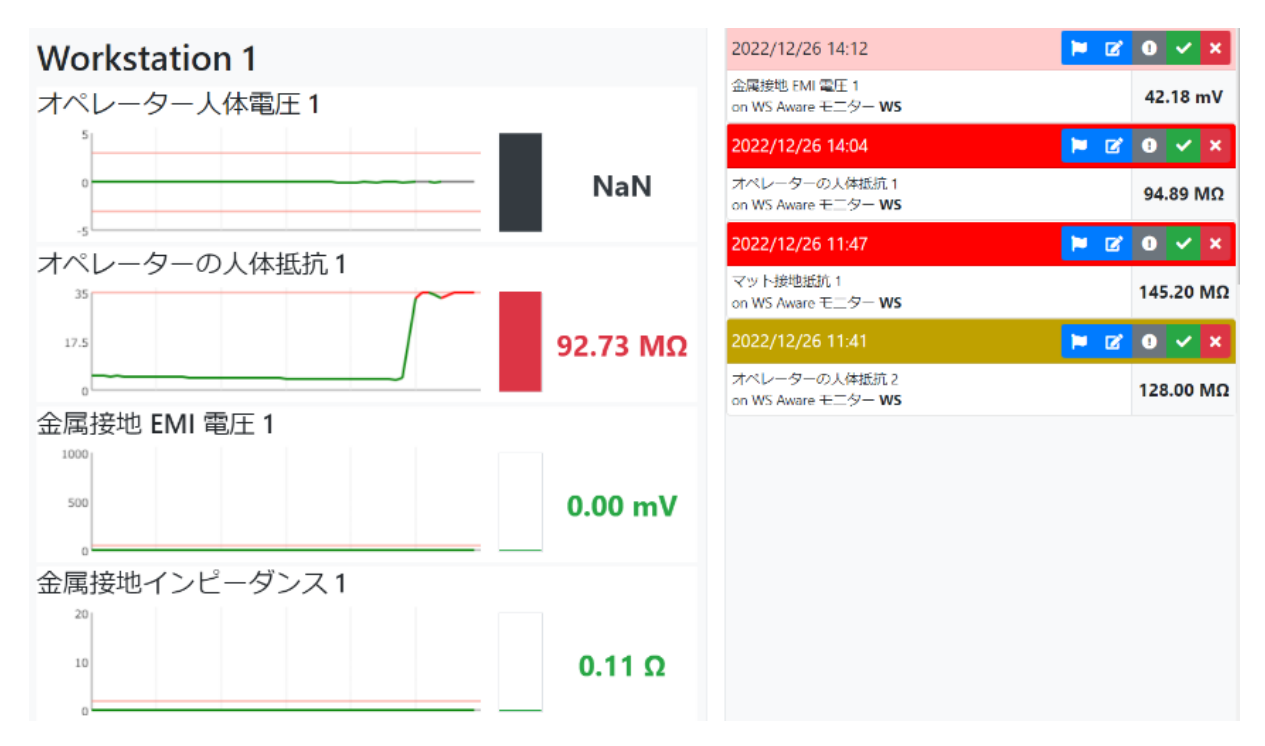

このビューは、すべてのデバイスチャンネル (ステータス、値) とそのデバイスの最近のアラームのリ ストで構成されます。

直近のアラームリストには、アクティブなアラームと処理されたアラームの両方が含まれる場合があ

り、詳細については後の章で説明します。 <sup>0</sup> ボタンを使用して、最近のアラームリストの表示を切 り替えることもできます。

ステータスビューには、ワークステーションごとにグループ化されたすべてのデバイスチャンネルが 表示されます。 デフォルトでは、各チャンネルはグラフ、ゲージ、値とともに表示され、リアルタイム で更新されます。

グラフは過去 1 分間 (つまり、最新の 60 個の値) を示し、色を使用してステータスを示し、構成され た制限 (アラームと警告) を示す線を示します。

ゲージは、最新の値の相対的な大きさを示し、色を使用してステータスを示します。

値 (数値) は物理単位で表示され、色を使用してステータスを示します。

ボタンをクリックすると、ライブビューの場所に移動します。(利用可能な場合)

<mark>こ ボタンをクリックすると、デフォルトの履歴レポートに移動します。 利用可能なレポートと関連機</mark> 能については、後の章で説明します。

# ディスプレイモード

デバイスのライブビューでは、他に 2 つの異なる表示モードが可能です。 コンパクト表示モードでは *グラ*フが表示されず、このボタン ■ でビューが切り替わります。(直近のアラームがオフになって いる状態で表示されます)

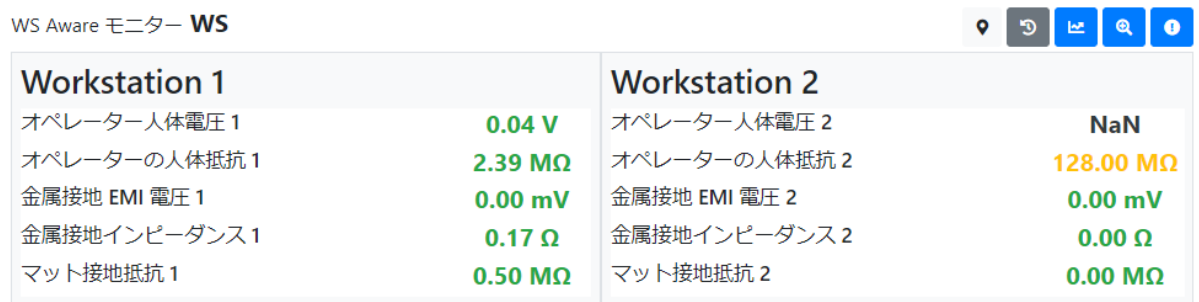

このビューもリアルタイムで更新され、スペースが節約され、通常はすべてのチャンネルが画面に収 まるため便利です。

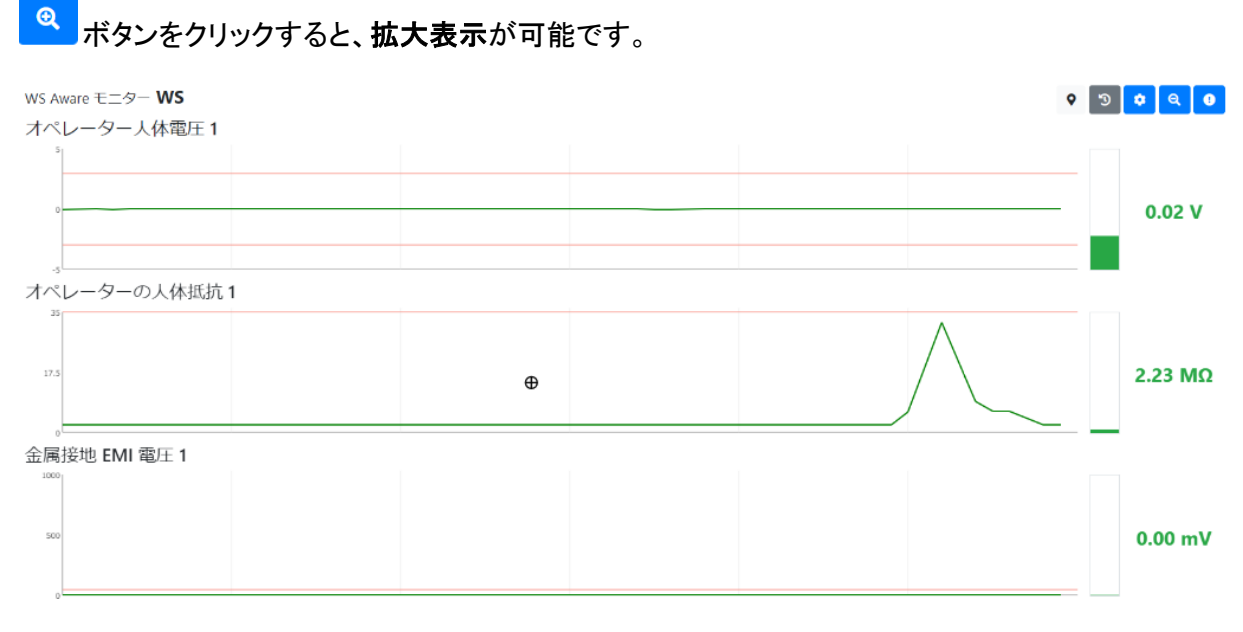

拡大表示では、常に各チャンネルが全幅で表示されます。 主に、大型モニターで遠くから見るよう に設計されています。

ボタンをクリックして、拡大表示中に表示するチャンネルを選択することもできます。

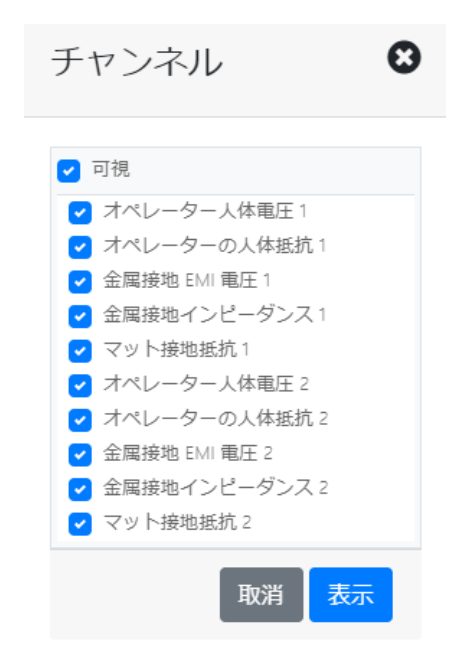

# NG とアラーム

発生した問題に関する通知は、リアルタイム センサー監視システムの重要な部分です。 SMP は、 この目的のためにアラームと NG の概念を使用します。

#### 定義:

デバイス チャネルで問題 (アラームまたは警告) が発生するたびに、SMP は NG を生成して保存 します。

問題が引き続き存在する場合、SMP は新しい NG を作成しません。その間隔が延長されるだけ です。各障害には秒単位の間隔があります。 「個別」NG イベントの間隔は 1 です。

障害は一定期間にわたる連続した一連の問題を表すため、単一の値で表すことはできません。 代わりに、障害は 3 つの標準的な統計的尺度で表されます: 問題期間中の最小値、最大値、お よび平均値(個別の障害は、最小値、最大値、平均値がすべて、問題を引き起こした単一の値に 等しくなります)。

警告に対しても障害が生成され、問題が警告からアラームにエスカレートした場合、SMP は新し い NG を作成せず、そのレベルをエスカレートするだけです。

一方、アラームは、問題が発生したという通知です。これは、問題が最初に発生したときにのみア ラームが生成され、記録されることを意味します。つまり、デバイス チャネルで初めて問題が発生 するたびに、SMP は障害とアラームを生成します。同じチャネルで問題が再び発生した場合、 SMP は新しいアラームを作成せず、対応する障害を記録するだけです。したがって、アラームに は値があります。これは、問題の状態を引き起こした初期チャンネル値です。

アラームと NG の間には論理的な関連付けがあります。チャンネルに記録されたすべての障害 は、対応するアラームに関連付けられています。

アラームは、SMP Manager で処理されるまでアクティブのままです。オペレーターによって処理さ れなかったアラームは、1 日の終わりに SMP によって期限切れになります (自動的に「処理」さ

 $\bullet$ 

#### れます)。

たとえば、人体電圧 1 チャネルに NG があった場合、SMP は対応するアラームと問題を作成し、 人体電圧 1 の将来の NG を作成されたアラームに関連付けます。アラームが処理されると、その 後発生する最初の人体電圧 1 の NG によって新しいアラームが作成されます。 アラームには重大度の概念もあります。重大度は、関連するすべての NG の累積期間として定義 されます。 SMP では、重大度レベルが色で表されます (色が濃いほど重大度が高いことを示しま す)。

# アクティブなアラーム

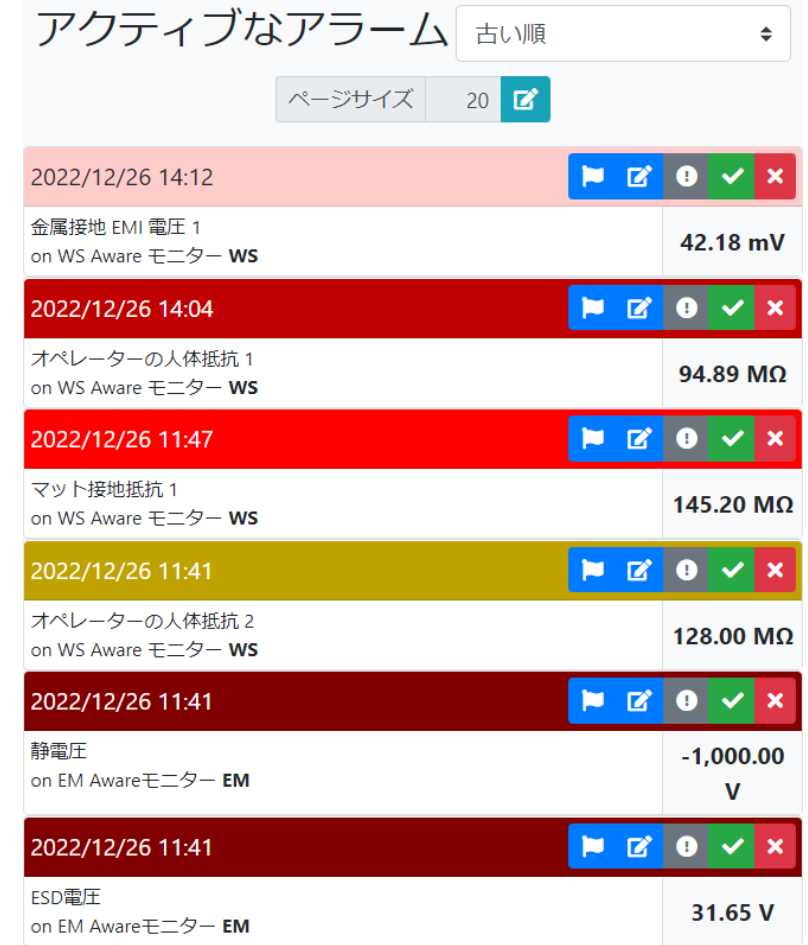

メインダッシュボードには、アクティブなアラームリストが含まれています。

これは標準的なリストビューで、時系列 (デフォルト) またはアラームの重大度順に並べることができ ます。

このリストには、アクティブなアラームに関する情報のみが含まれます。各アラームは、発生時刻 (タイトルバー)、重大度 (タイトルバーの色)、NG の種類、デバイスの種類、名前、値で表されます。 タイトルバーには、標準のアクションボタンを備えたコマンドバーも含まれています。

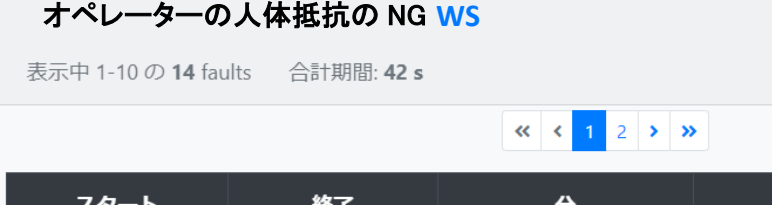

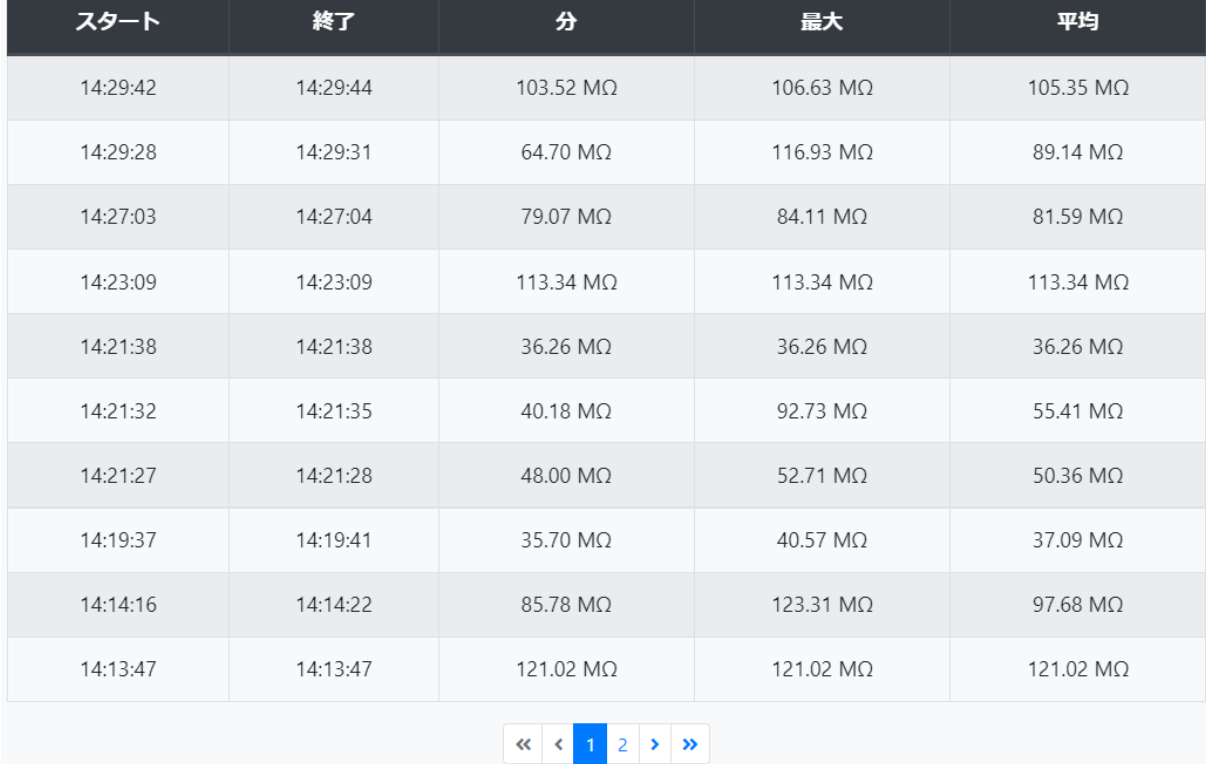

デバイス名はハイパーリンクであることに注意してください。 これは、アラームが発生したデバイス のライブビューをチェックアウトする (その現在のステータスをチェックする) 簡単な方法です。

アクティブなアラームリストの各項目には、次のコマンドを使用できます。

解決 ( <mark>ヾ )</mark> – アラームを処理し、解決済みとしてマークします。 アラームが閉じられ、アクティブなア ラーム リストから削除されます。 同じチャネルで今後問題が発生すると、新しいアラームが生成さ れます。

無視 (<mark>X)</mark> - アラームを処理し、無視としてマークします。 アラームが閉じられ、アクティブなアラー ム リストから削除されます。 同じチャネルで今後問題が発生すると、新しいアラームが生成されま す。

重要としてマーク( 0) - アラームを重要としてマークします。 これは実際にはトグルボタンであり、 重要としてマークされたアラームは、もう一度クリックすることでマークを外すことができます。 重要 なアラームの場合、ボタンの色がグレーから黄色に変わります。 この機能は、特定のアラームに特 別な処理 (即時アクション、問題分析など) が必要であることを施設管理者が担当オペレーターに示 すことができるように設計されています。

アラームが重要としてマークされている場合、単純な処理 (解決、無視) は許可されません。 常にコ メントが必要で、以下で説明するコメントを表示します。

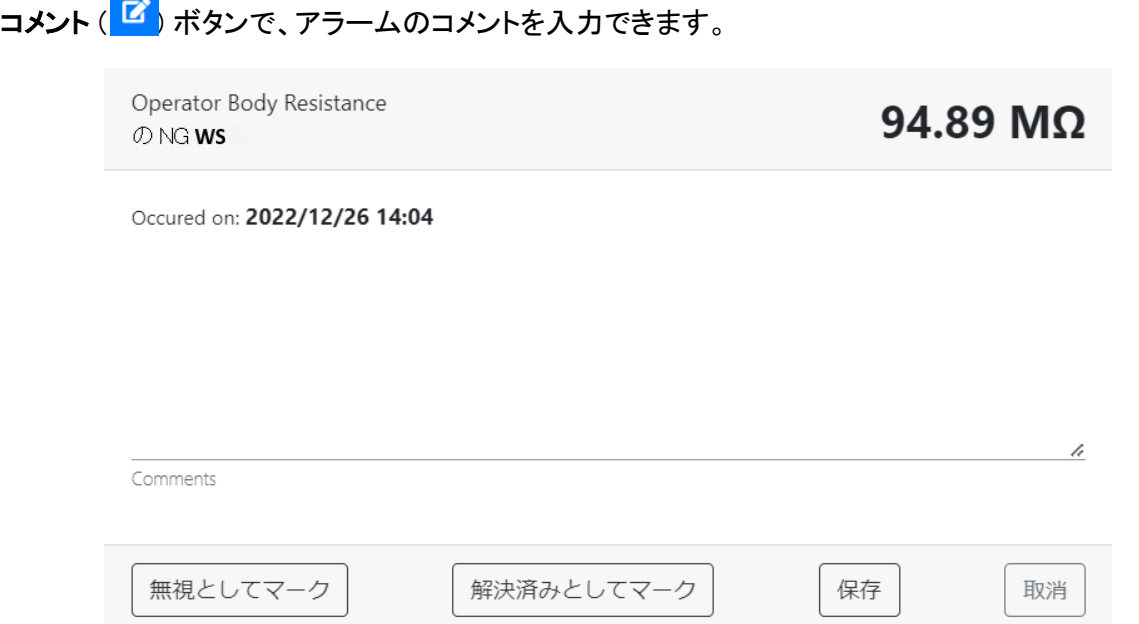

このフォームの主な目的は、アラームのコメントを入力および編集することですが、アラームの処理 (無視または解決) にも使用できます。

トラブルシューティング (<mark>▶)</mark> ボタンは、問題のトラブルシューティングのヒントをウィザードのような 形式で表示します。

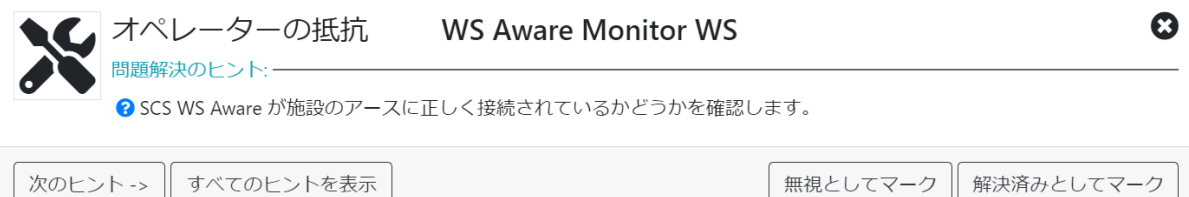

無視としてマーク | 解決済みとしてマーク

このフォームには、ヒントを 1 つずつ表示するオプション (オペレーターが潜在的な問題を 1 つずつ チェックして解決することが想定されているため標準) または使用可能なすべてのヒントをすぐに表 示するオプションがあります。

トラブルシューティングのヒントの維持は、上記の管理で説明されています。 SMP には事前定義さ れた既定のヒントセットが既に付属していますが、それらのヒントを自由に追加、削除、変更すること ができます。

最後に、トラブルシューティングウィザードには、アラームを処理するためのボタン (無視または解 決) も含まれています。

SMP Manager には、追加のアクティブアラームビューが含まれています – サイドバーの [ライブ] メ ニューの下にある [アクティブアラーム]:

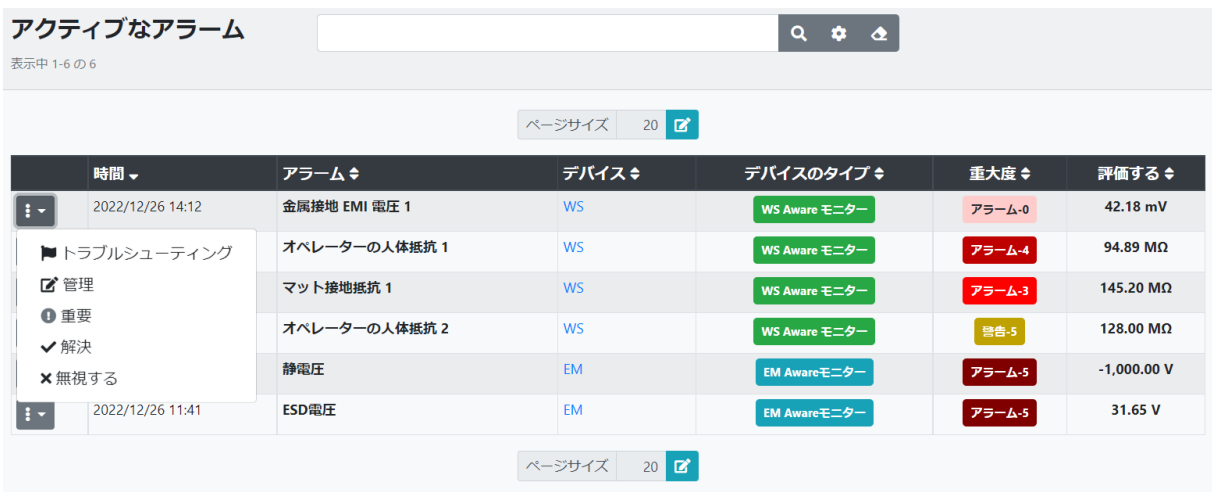

このビューは、ダッシュボードのアクティブアラームウィジェットが提供するすべての機能を提供しま すが、追加の標準機能 (フィルタリング、並べ替え、ページ付け) を備えた標準のリスト ビューでもあ ります。

上記のアラームコマンドは、左側のアクションボタンから呼び出されます。テーブルの行をクリックす ると、関連する障害の詳細なリストが開きます。デバイス名は、デバイスのライブビューを開くハイパ ーリンクです。

デバイスの直近のアラーム

デバイスのライブビューの直近のアラームリストには、そのデバイスで発生した直近のアラームのリ ストが表示されます。

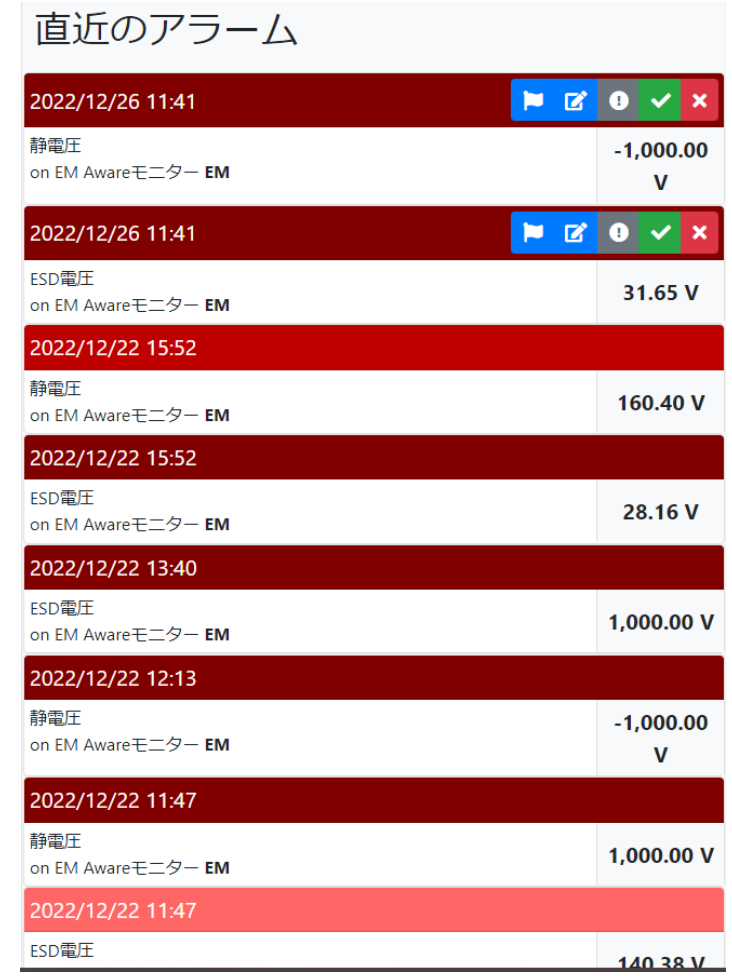

リストは時系列 (最新のものから古いものへ) ですが、アクティブなアラームが常に最初に表示され ます。

直近のアラームリストは、アクティブなアラームリストと同じ機能を提供しますが、処理されたアラー ムには使用可能なアクションボタンがありません。

# レポート

SMP は時間の経過とともに大量のデータを収集します。その主な機能の 1 つは、そのデータをオン デマンドで確認できることです。 SMP Manager は、データ履歴を確認して標準ドキュメントにエクス ポートするために、いくつかのレポートを実装しています。

# デバイスの履歴

デバイスの履歴は、任意の期間における任意のデバイスの状態履歴の詳細や集約された洞察を 提供する、最も基本的な SMP レポートです。

前に説明したように、デバイスのライブページからデバイスの履歴を直接開くことができます。

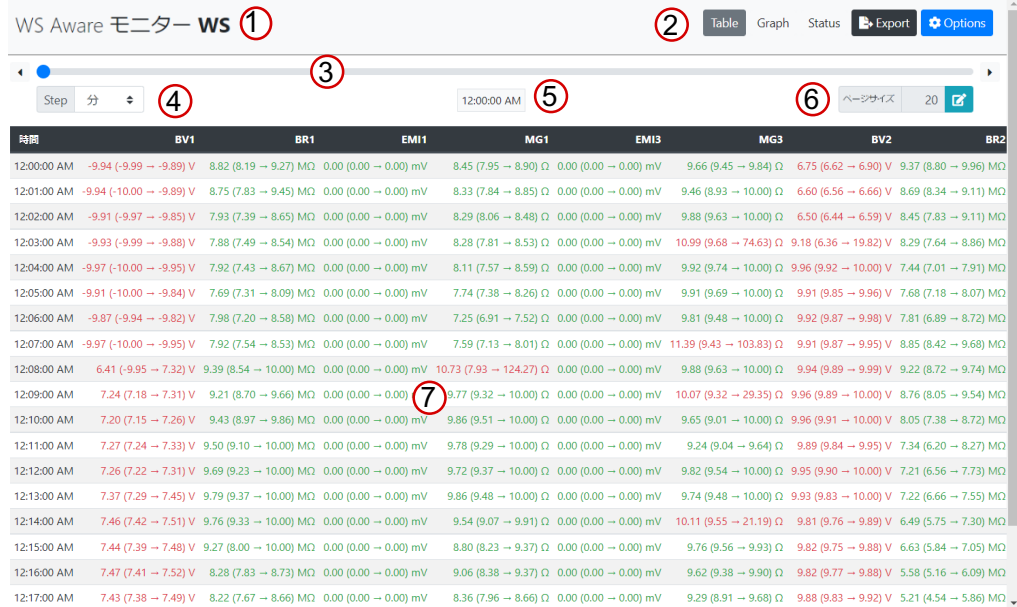

デフォルトでは、今日のデバイスの履歴が表形式で表示されます。レポートウィンドウは次の要素で 構成されます。

- 1. デバイスの種類と名前
- 2. コマンドバー (ビューの変更、データのエクスポート、オプションの調整)
- 3. ブラウジングに使用するナビゲーションスライダー
- 4. 単位時間セレクター (表ビューの行またはグラフ ビューのポイントの時間単位)
- 5. 開始日時のラベル
- 6. ページサイズセレクター (テーブルビューの行数、グラフビューのデータポイント数)
- 7. データエリア

単位時間は次のとおりです。

- 日
- 時間
- 分

単位時間が秒の場合、履歴にはすべてのチャンネルの正確な値が表示されます。 他のすべての 時間単位では、1 つの履歴アイテム (テーブルビューの行、グラフビューのデータ ポイント) が一連 の値を表し、次を使用してテーブルビューで表されます。

#### 平均(最小→最大)単位

ここで、表示された期間の最小、最大、平均が計算されます。 グラフビューでは、データポイントは平均値を表します。 チャンネルの状態は、標準的な方法で色で示されます。

# テーブルビュー

テーブルビューの機能については既に説明しました。 使用できる追加機能は 1 つだけです。表の 行をクリックすると、その期間が拡大されます。 時間単位を変更してスクロールすることでも同じこと ができますが、これはより速く、より正確で、より便利です。

#### グラフビュー

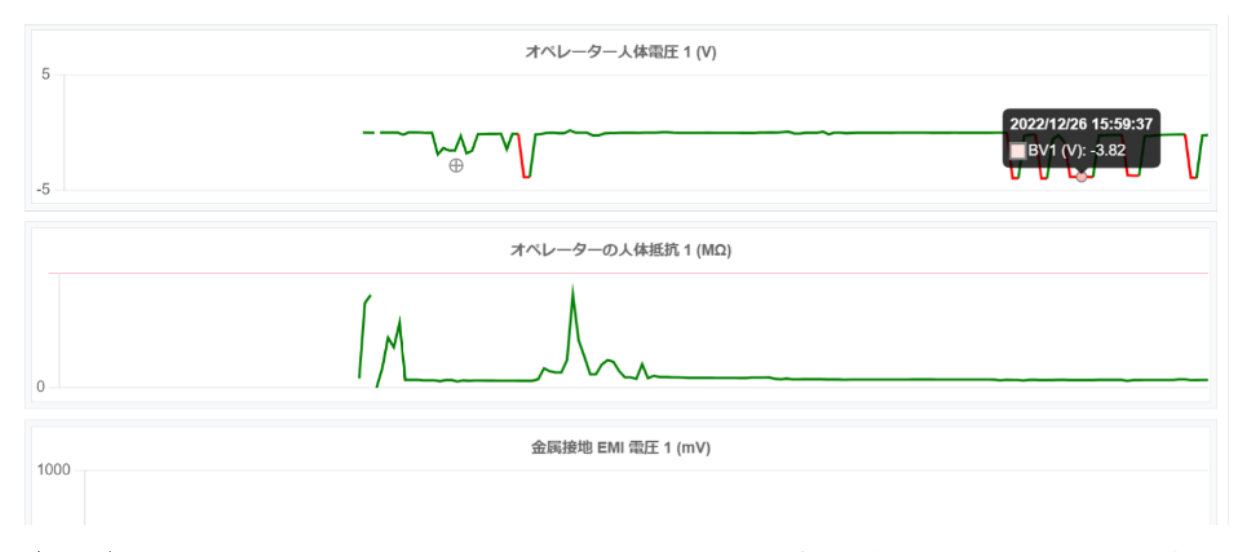

グラフビューは、時間の経過に伴う傾向をよりよく把握できますが、正確な値についてはあまり情報 がありませんが、マウスポインターをデータポイントに合わせると、詳細情報 (データポイントの正確 な値) が表示されます。

グラフをクリックすると、表ビューの行をクリックするのと同様の「ズームイン」機能が実行されます。

#### ステータスビュー

ステータスビューには、表示されている期間に収集されたデータの別のビューが表示されます。

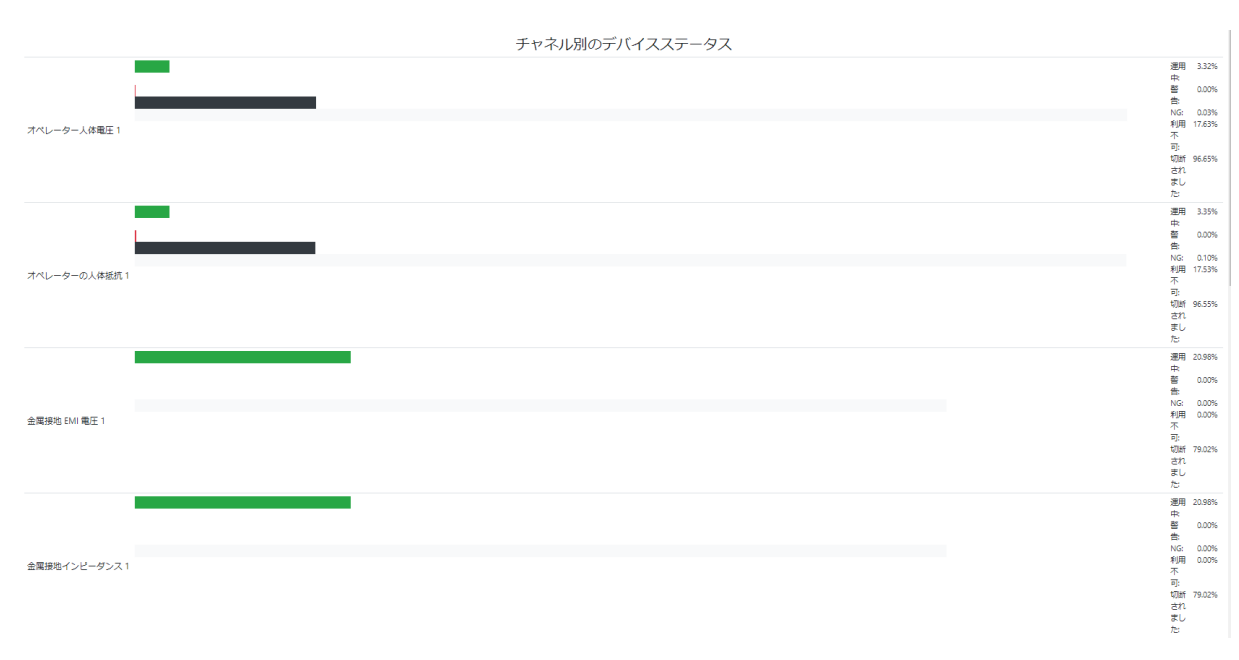

ここでの各チャンネルは、考えられる各ステータスの相対的なパーセンテージで表されます。

オプション

オプションのポップアップコントロールには、履歴期間と表示可能なチャネルが表示されます。

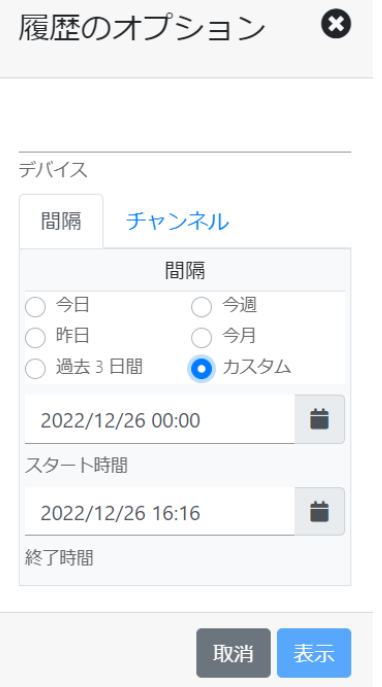

期間は、最も一般的なオプションの 1 つにすばやく設定するか、カスタム選択を使用して任意に選 択できます。

また、レポートに表示される一部のチャンネルのみを選択することもできます。

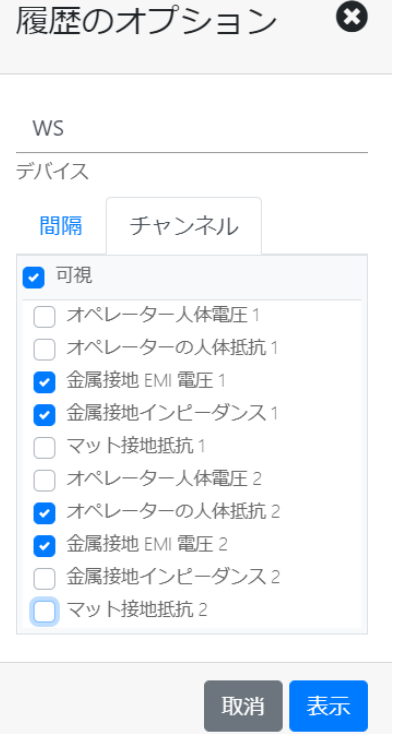

#### エクスポート

すべての SMP Manager レポートには、標準化されたエクスポート機能があります。 SMP は、デー タを Excel またはテキスト形式 (CSV、タブ区切り) にエクスポートします。また、一部のレポートでは、 PDF へのエクスポートも利用できます。

履歴レポートには次のオプションがあります。

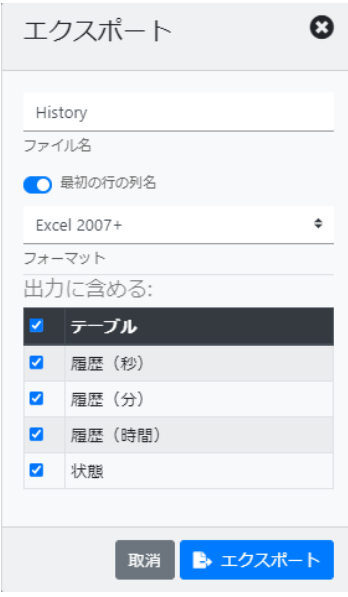

ここで使用できる形式は、Excel とテキストです。

#### 情報!

SMP レポートには、非常に大量のデータが含まれる場合があります。 エクスポート動作の制御 は、システムオプションに実装されています。 これについては、後の章で詳しく説明します。

#### メニューを使用して履歴レポートにアクセスする

履歴レポートは、サイドバーのレポートメニューからも利用できます。 唯一の違いは、その場合、 SMP が最初にデバイスを要求することです。

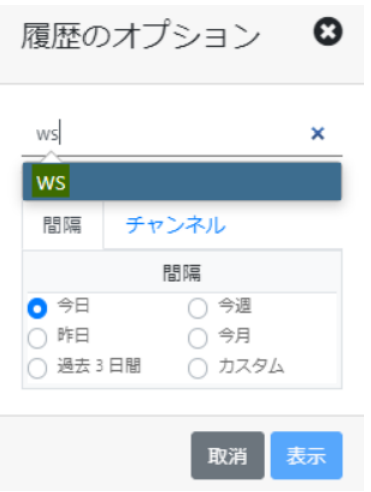

デバイスは、標準のオートコンプリート選択フィールドを使用して選択されます。

Page 50 of 61 DESCO JAPAN株式会社 〒289-1143 千葉県八街市八街 い193-12 Tel : 043-309-4470 http://www.descoasia.co.jp/

# デバイスの比較

SMP Manager は、履歴レポートのもう 1 つの便利な機能であるデバイスの比較を提供します。 こ のレポートは、並べて表示された 1 つまたは複数の異なるデバイスからのチャンネルの選択で構成 されます。

このレポートは、レポートサイドバー メニューのデバイス比較から呼び出され、最初にデバイス/チ ャンネルを選択する必要があります。

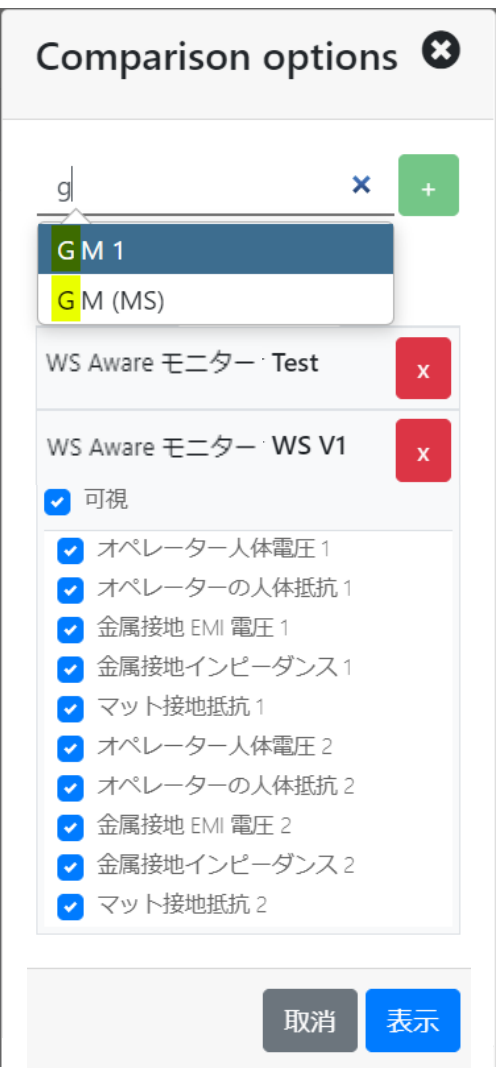

通常、最初にデバイスを選択してから、それぞれのチャネルを選択するのが最も効率的です。

履歴比較レポートはデバイス履歴レポートと非常によく似ていますが、明らかな違いがいくつかあり ます。

また、テーブルとステータスビューでは、各チャンネルには (チャンネルタイプに加えて) デバイス名 も表示されます。

# グラフビューが異なるのは、すべてのデバイスのすべての類似チャンネルが、チャンネルごとに異な る色を使用して 1 つのグラフに表示されるためです。

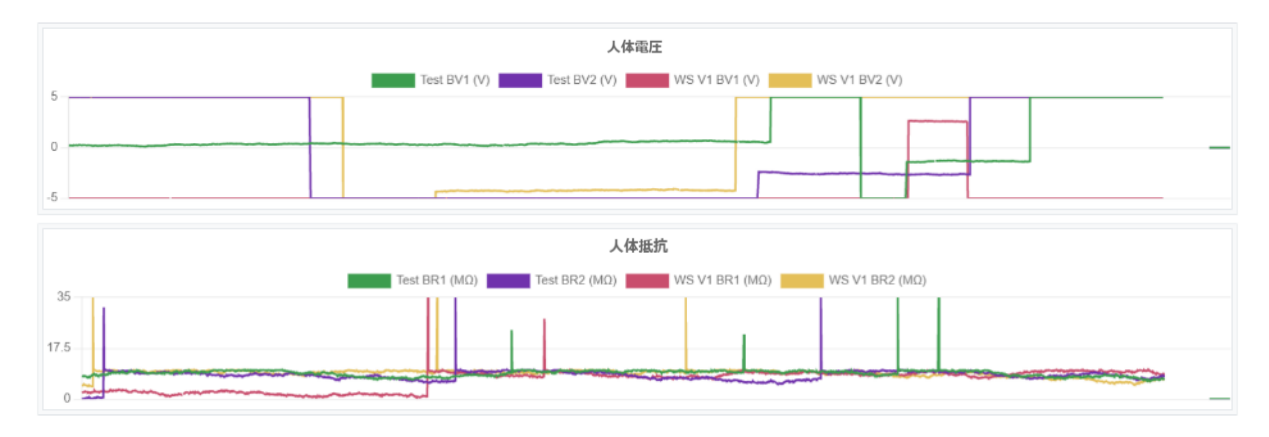

#### ※注

オプションを使用して表示されるチャネルを変更し、さらにデバイスを追加したり、既存のデバイス を削除したりすることができます。

#### NG の概要

■ WS Aware モニター ■ ■ EM Awareモニター

NG の概要は、SMP Manager で利用できる別のレポートです。 一定期間にわたるシステム内の全 体的な問題の概要を提供するため、分析に使用されます。

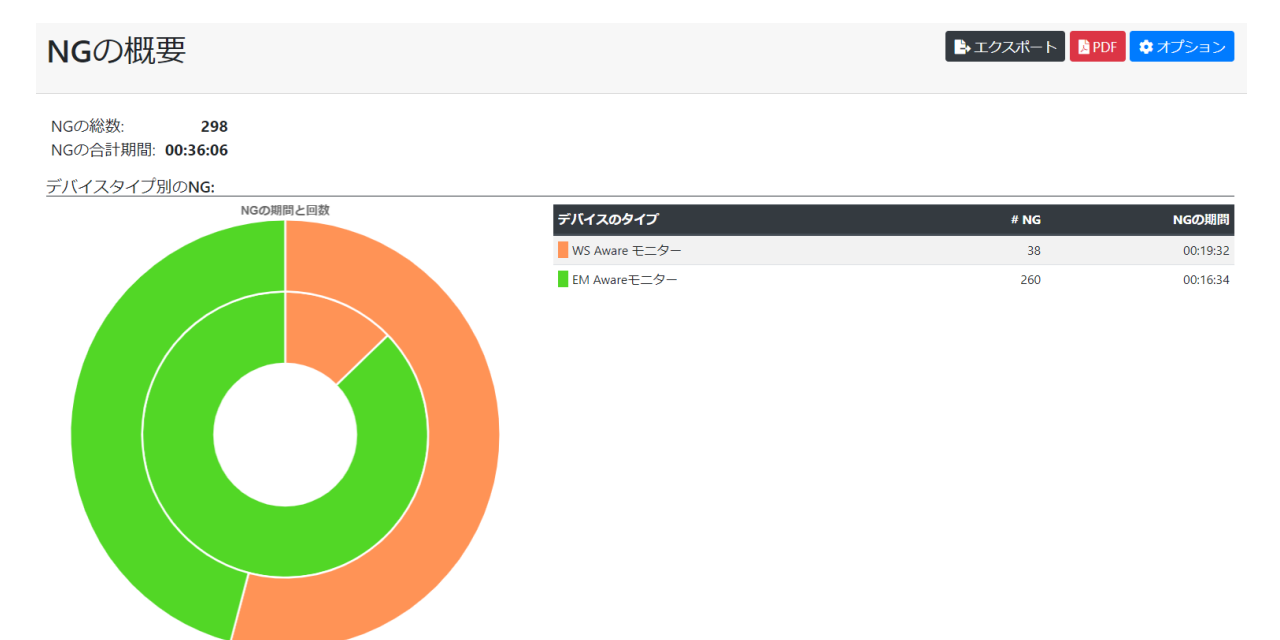

このレポートは、デバイスタイプごとにグループ化された NG の概要 (グラフと表として表示)、アラー ムタイプごとにグループ化された NG の概要 (グラフと表として表示)、デバイスごとにグループ化さ れた NG の概要 (表として表示) を提供します。

デバイス別のNG:

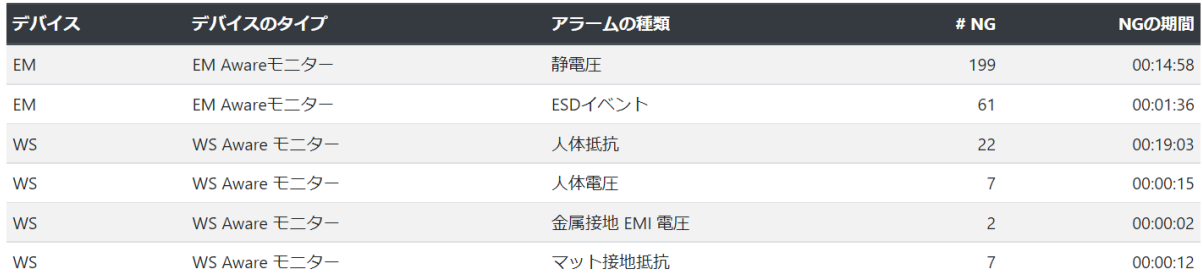

レポートの各部分には、障害の合計発生数と結合された合計期間が表示されます。

このレポートの場合、オプションは期間のみを選択します。レポートは常にすべてのアクティブなデ バイスを考慮するため、デバイスまたはチャネルの選択は利用できません。

エクスポートの場合、このレポートは PDF ドキュメントへのエクスポートも提供します。 生成されたド キュメントは、PDF ボタンが使用されている場合は新しいブラウザウィンドウで開き、エクスポートポ ップアップで PDF 形式が選択されている場合はダウンロードされます。

### アラーム処理

# アラーム処理(レポートの下) サイドバーメニューには、アラーム処理履歴に関する詳細情報が表 示されます。

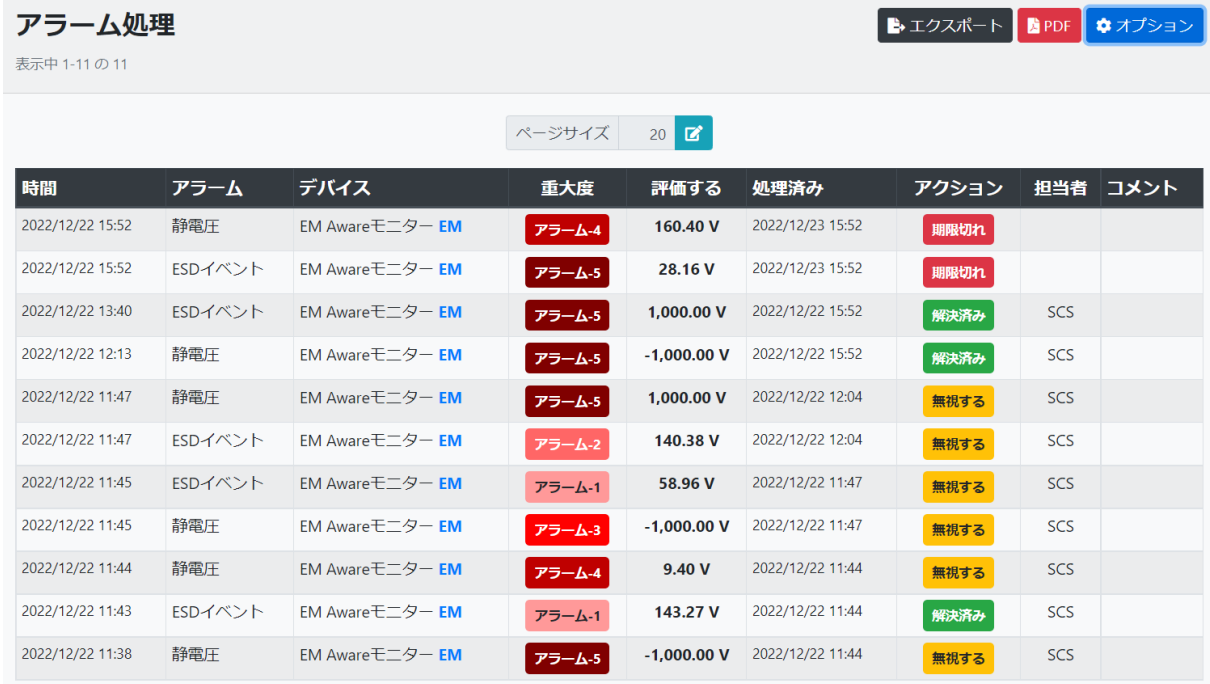

これは、処理されたアラームに関するすべての利用可能な情報を表示する標準のリストビューです。

各行は「クリック可能」で、行をクリックすると、関連する NG のリストが表示されます (詳細について は、アラームと NG に関する章を参照してください)。

処理されたアラームリストでは、標準のフィルタリングは使用されません。使用可能なフィルタリング オプションは、オプションフォームにあります。

エクスポートの場合、このレポートは PDF ドキュメントへのエクスポートも提供します。 生成されたド キュメントは、PDF ボタンが使用されている場合は新しいブラウザウィンドウで開き、エクスポートポ ップアップで PDF 形式が選択されている場合はダウンロードされます。

# デバイスの校正

デバイスの校正 (サイドバーのレポートメニューの下) は、2 つの目的を持つ特別な種類のレポート です。

このレポートは、デバイスの校正に関する情報を含むリストビューです。

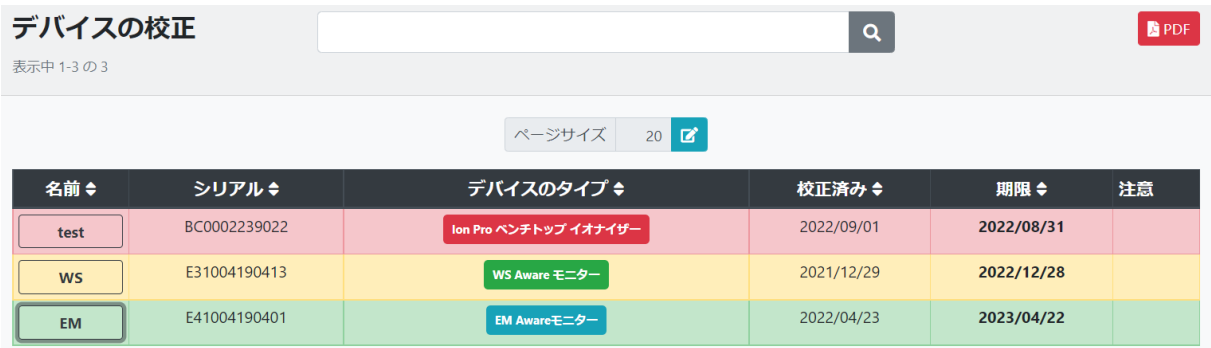

校正の期限が切れているデバイスは赤で表示され、校正の期限が近づいているデバイスは黄色で 表示され、緑は校正の期限が近づいていない校正済みのデバイスを示します。

この「レポート」の 2 つ目の目的は、校正関連情報の管理です。 最初の列のデバイス名をクリック すると、フォームが表示されます。

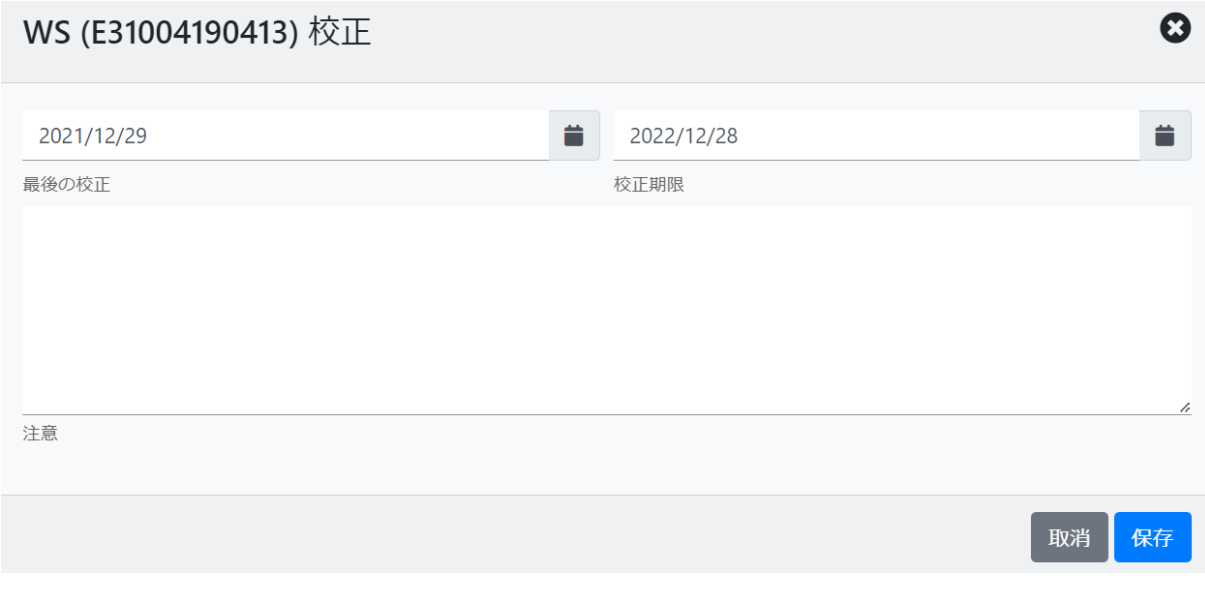

施設の管理者は、前回の校正日、次回の校正期日、メモを入力または編集できます。

このレポートは、施設のメンテナンスを支援するように設計されていますが、完全にオプションです。 デバイスの校正スケジュールに関する正確な情報を維持することは、管理者の裁量に任されていま す。

エクスポートは PDF ドキュメントでのみ利用できます。PDF コマンドボタンをクリックすると、PDF レ ポートが新しいブラウザウィンドウで開きます。

# アラート

SMP は、システム内の問題について通知することができます。 SMP Manager は、前述のようにリア ルタイムでこの情報を提供しますが、問題が発生したときに SMP Manager を使用していない人々 に通知できることも重要です。 SMP サーバーは、問題に関する電子メール通知を送信できます。 この機能は、最大限の柔軟性を提供し、すべての実用的なユースケースをカバーするように設計さ れています。

サイドバーのツールメニューのアラートでは、通知スケジュールが定義された標準のリスト ビューが 開きます。

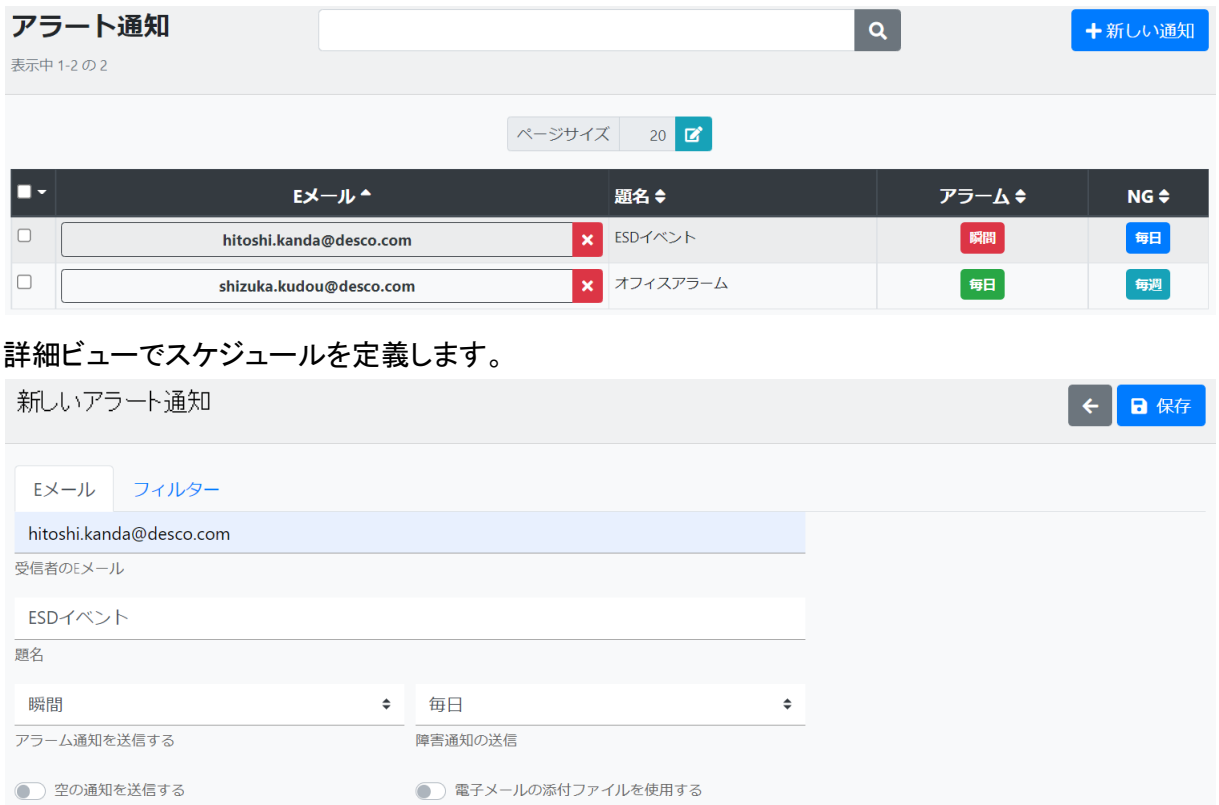

# 電子メールタブ

このタブでは、送信される通知電子メール (受信者、タイトル、内容) を定義します。 通知電子メール には、アラーム、NG、またはその両方に関する情報が含まれる場合があります。

アラーム通知を送信するためのオプションは次のとおりです。

- なし (通知を送信しない)
- 即時 (アラームが発生した瞬間に通知が送信されます)
- 15 分ごと
- 毎時
- 4 時間ごと
- 毎日

一定期間にわたって送信されたアラームの通知には、その期間内に発生したアラームのリストが含 まれます。

空メールの通知を送信するオプションは、「空の」電子メールを送信するかどうかを制御します。 た とえば、このオプションがオンで、アラーム通知が 15 分ごとにスケジュールされていて、15 分以内 にアラームがなかった場合、アラームなしの通知電子メールが送信されます。

NG 通知を送信するためのオプションは次のとおりです。

- なし (通知を送信しない)
- 毎日
- 毎週
- 毎月

NG 通知には、選択した期間の NG 概要レポートが含まれます (このレポートの詳細については、前 の章を参照してください)。 レポートには常に、デバイスタイプ別の NG、アラーム タイプ別の NG、デ バイス別の NG が含まれます。

電子メールの添付ファイルを使用オプションは、集計テーブルをメッセージ本文に埋め込むか、 Excel テーブルとして添付するかを制御します。

#### フィルタータブ

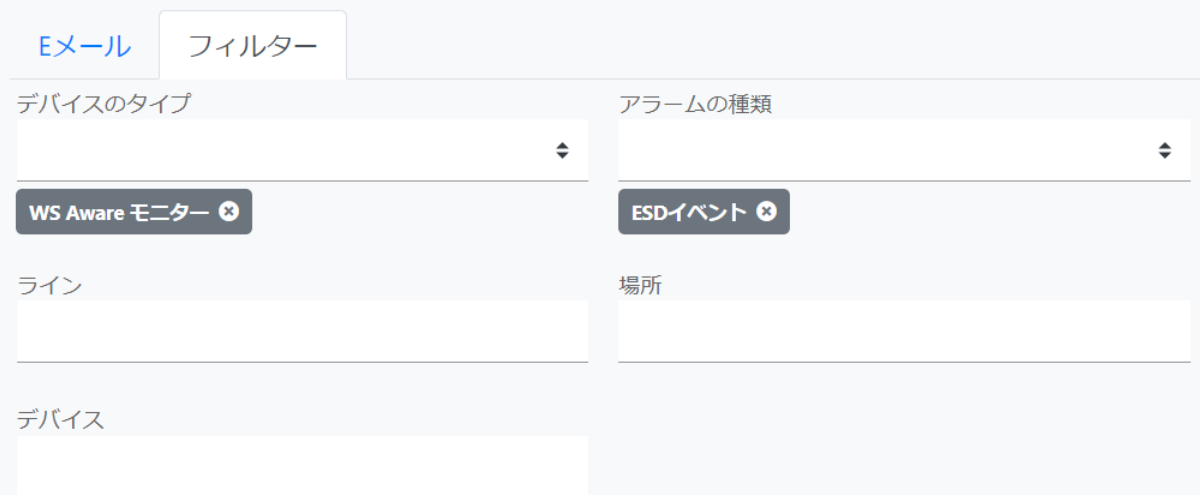

このタブは、問題をフィルタリングするための多目的オプションを提供します。 通知される問題を、1 つまたは複数のデバイスタイプ、アラームタイプ、デバイス、回線、または場所に制限することがで きます。 この機能は、すべての実用的なユースケースをカバーする柔軟性を提供します。

#### ※注

上記のフィルタリングオプションのいずれかが空の選択 (何も選択されていない) は、「すべてを 使用する」ことを意味します。

# オプション

SMP Manager は、特定のシステム オプションを制御します。 SMP Manager 自体の一部の表示を 設定および変更できるだけでなく、一部の Backend 機能の操作を制御することもできます。

重要! オプションページで行ったすべての変更は、必ず保存ボタンをクリックして保存する必要がありま す。

オプションは、サイドバーのツールメニューにあります。

一般タブ

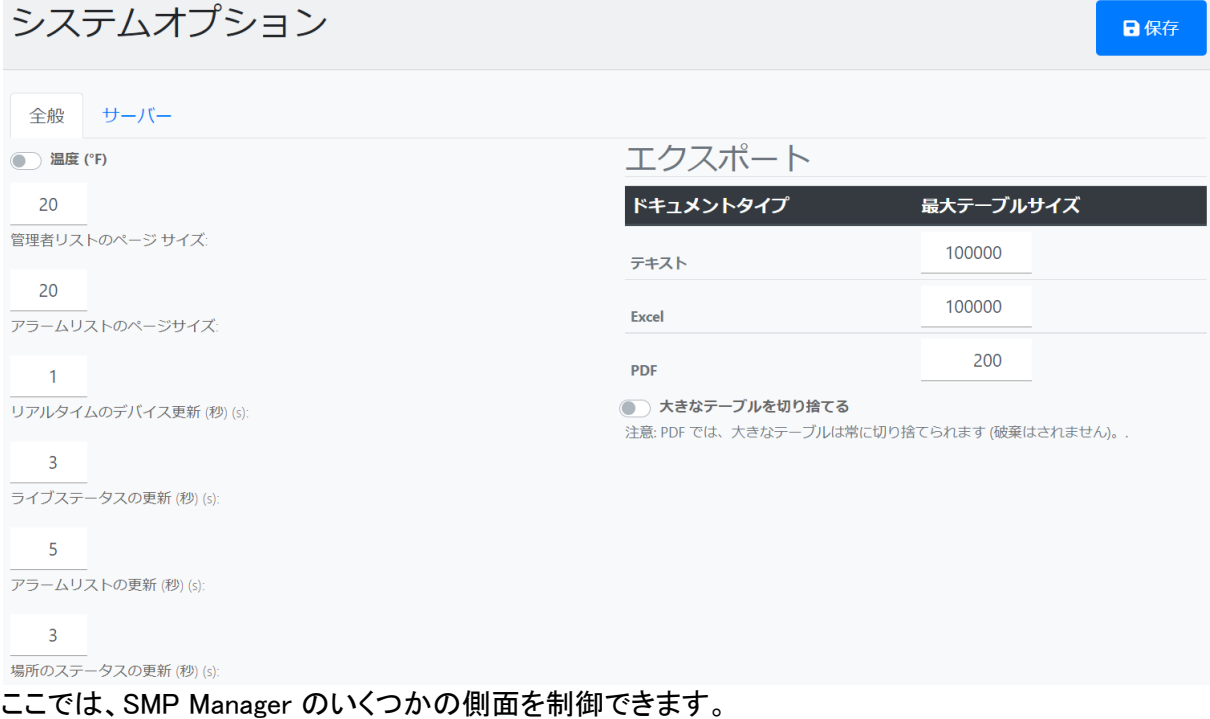

- 温度単位 (摂氏または華氏)
- 管理セクションのすべてのリストビューのページサイズ (行数)
- ライブビューの更新期間: ライブデバイス ビュー、ライブステータス ビュー、アラームリスト、 ライブロケーション ビュー

エクスポート動作を制御することもできます。 生成されたレポートには膨大な量のデータが含まれる 可能性があることは、レポートを説明する章で既に述べました。 これにより、数百万行の Excel テー ブル、数百万行のテキストファイル、または数千ページの PDF ファイルが生成されます。 エクスポ ートオプションは、最大許容データ サイズ (項目数) を設定することでこれを制御します。

大きなテーブルを切り捨てるオプションは、エクスポートの動作をさらに定義します。 オンにすると、 大きなテーブルは定義されたサイズで切り捨てられます。 オフにすると、データが設定された制限 よりも大きい場合、エクスポートされたドキュメント (Excel シートまたはテキスト ファイル) は生成さ れません。

# サーバータブ

このタブには、Backend 操作を制御する設定が含まれています。

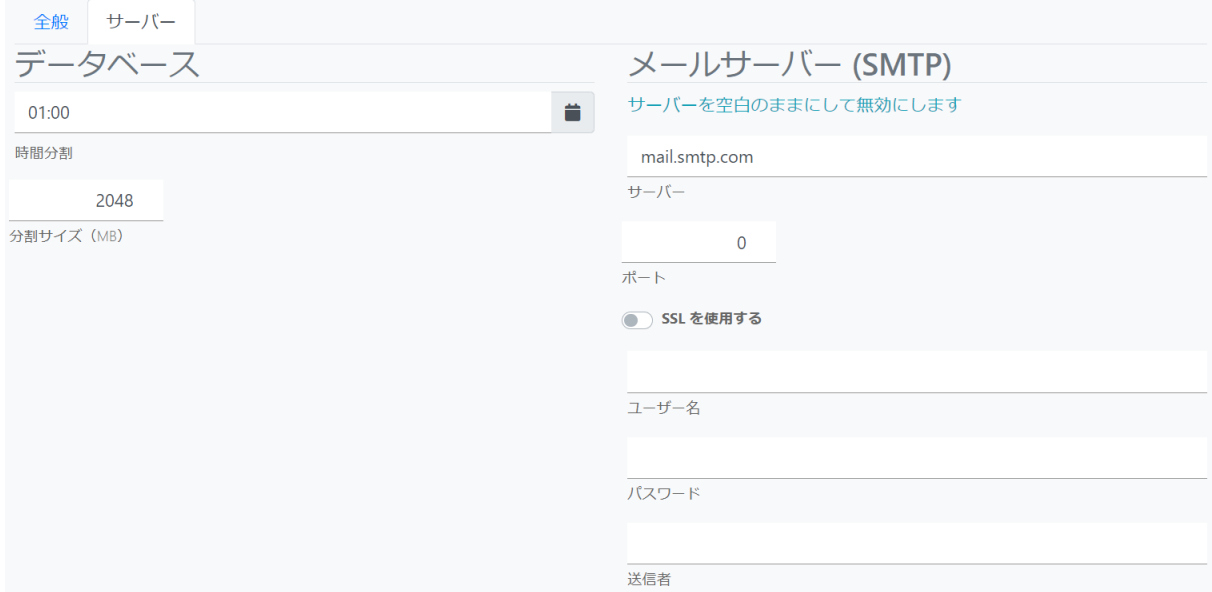

SMP Backend がシステムの問題に関する電子メール通知を送信する可能性があることは、前の章 で既に説明しました。メール機能を利用できるようにするために、SMP は SMTP メールサーバーを 使用します。このタブでは、SMTP サーバーに必要なすべてのパラメーターを使用できます。これは、 通常、ネットワーク/システム管理者によって実行される高度な機能です。

SMP は、データを格納するためのシステム データベースを維持します。デフォルトでは、SMP は SQL Server Compact をデータベースエンジンとして使用します。 SMP は、時間の経過とともに SQL Server Compact の制限を超える膨大な量のデータを収集して保存します (データベースサイ ズは 4 GB に制限されます)。これに対処し、履歴データを長期間保存できるようにするために、 SMP は特別なデータカタログ機能を使用します。

データベースのサイズが定義された制限に達すると、データベースは閉じられ、カタログに保存され、 将来のデータを受け取るために新しいデータベースが作成されます。

SMP には、「カタログを介して」データクエリを実行できる非常に高度なカスタム実装があります。 SMP Manager または API を介して履歴が要求されると、SMP Backend は指定された期間のすべて のデータベースにクエリを実行し、必要に応じて結果を結合します。

現在のデータベースが定義された制限に達した場合のデータベース分割操作は、非常に負荷が高 くなります (時間とコンピューター リソースが必要です)。データベース分割プロセス中、SMP Backend は実質的に「シャットダウン」されます。デバイスからデータを受信せず、すべての API サ ービスが無効になります。このプロセスは通常 1 分未満で完了しますが、それでも履歴に不要な 「ギャップ」が生じる可能性があります。潜在的な損傷を最小限に抑えるために、SMP Manager では 分割時間 (SMP が分割が必要かを確認し、必要な場合は実行する時刻) を設定できます。

分割サイズ (デフォルトは 2MB) を設定することもできます。これにより、データベースを分割するか を決定できます。

言語の変更

SMP Manager は翻訳されており、複数の言語で利用できます。 言語の選択はサイドバーから行い ます:

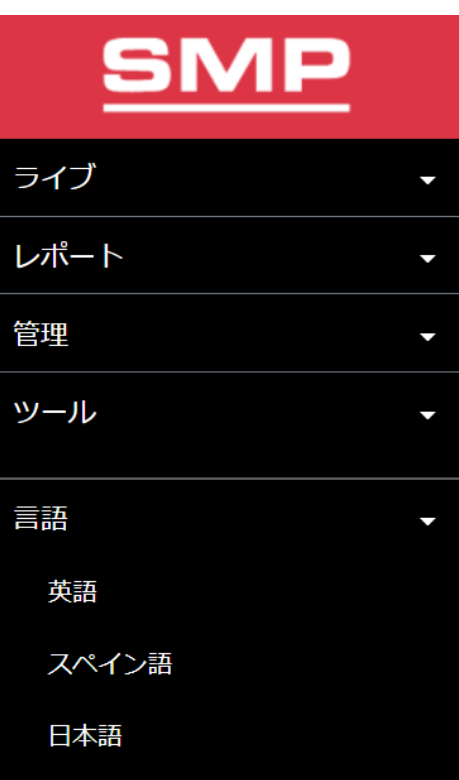

# ソフトウェアのアクティベーション

SMP を操作するには、有効なライセンスが必要です。 インストールすると、SMP は試用ライセンス で実行され、有効期限がサイドバーに表示されます。

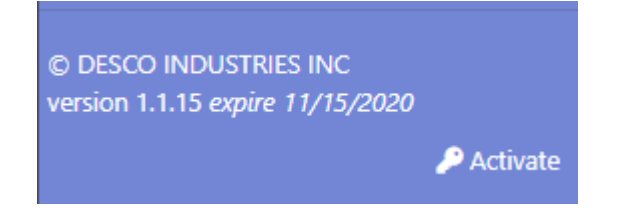

### 重要!

ライセンスは、SMP Manager で表示および管理されていますが、SMP Backend に関連していま す。 ライセンスの有効期限が切れると、SMP 全体が機能しなくなります。

SMP ソフトウェアを有効にするには、アクティブボタンをクリックします (下記画像を参照)。

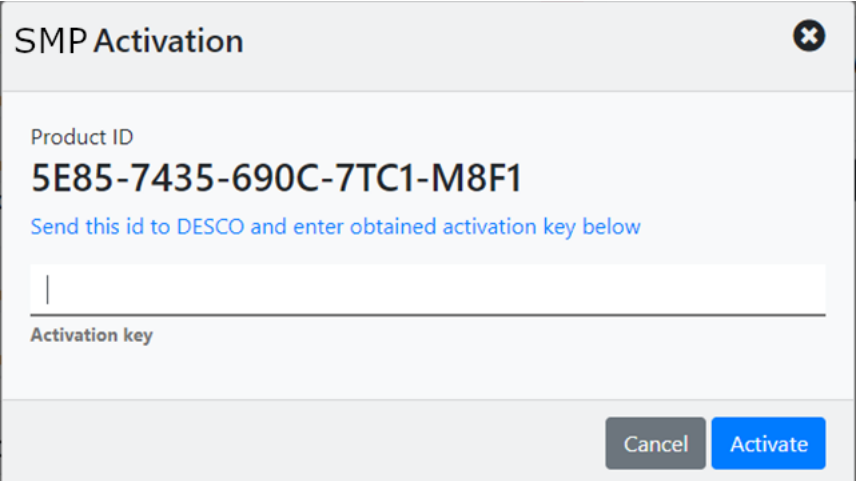

このフォームには、固有の製品 ID が含まれています。 この ID を 弊社に送信し、アクティベーショ ンキーを取得します。それぞれのフィールドにアクティベーションキーを入力し、アクティベートをクリ ックします。

入力したアクティベーションキーが有効であった場合、SMP は永続的にアクティベートされます。

SCS から延長トライアルキーを取得することもできますが、有効期間は限られています。 詳細につ いては、弊社までお問い合わせください。

#### お問い合わせ

住所 : 〒289-1143 千葉県八街市八街 い193-12 電話 : 043-309-4470 サポート eメール : Service@DescoAsia.co.jp

#### 保証、保証対象外、責任の制限、RMA は

DESCO JAPAN 保証を参照してください。 https://www.descoasia.co.jp/Limited-Warranty.aspx

2023-01